TALLINNA TEHNIKAÜLIKOOL Infotehnoloogia teaduskond

Stefen Sumla 185701IACB

# **SEO teostamine WordPress sisuhaldussüsteemis Mullamees OÜ näitel**

Bakalaureusetöö

Juhendaja: Vladimir Viies PhD

## **Autorideklaratsioon**

Kinnitan, et olen koostanud antud lõputöö iseseisvalt ning seda ei ole kellegi teise poolt varem kaitsmisele esitatud. Kõik töö koostamisel kasutatud teiste autorite tööd, olulised seisukohad, kirjandusallikatest ja mujalt pärinevad andmed on töös viidatud.

Autor: Stefen Sumla

18.12.2022

## **Annotatsioon**

Käesoleva bakalaureusetöö eesmärk on anda ülevaade otsingumootori optimeerimisest ehk SEO-st (*Search Engine Optimization*), analüüsida erinevaid WordPressi jaoks looduid SEO pluginaid ning kasutada neid teadmisi ja pluginaid Mullamees OÜ veebilehel ühe lehe optimeerimiseks.

Eesmärgi täitmine aitab antud lehel saavutada paremaid otsingutulemuse kohti, kui seda lehte otsida erinevate märksõnade kaudu. See omakorda suurendab lehe külastatavust ning aitab kaasa ettevõtte edukusele.

Lõputöö on kirjutatud eesti keeles ning sisaldab teksti 40 leheküljel, 3 peatükki, 10 joonist, 3 tabelit.

## **Abstract**

# **Conducting SEO in WordPress Content Management System Based on Mullamees OÜ Example**

More and more businesses have made a webpage to give an overview about their services and reach out to possible new clients. Businesses are working for the very fact that their services would be used by more clients and therefore increase their profits. A typical user uses a search engine to find relevant info and that should be businesses point of interest where to get new clients.

Search engines might show more than thousands of search results for a single keyword but people tend to use only the first search result page because there is a very high possibility that they find a webpage there which contains the info they are looking for. For an example, the first three organic search results on Google make up 54.5% of clicks done on the search result page and the first organic result makes up 27.6 % of clicks. [1]

The aim of this thesis is to give an overview of search engine optimization (SEO), analyze different WordPress plugins that are made for SEO and use SEO and plugins to optimize a single page on Mullamees OÜ webpage.

The first chapter gives a detailed overview about SEO and its different aspects – on-page SEO, off-page SEO, technical SEO and user experience.

The second chapter analyzes two WordPress plugins that are made for SEO and outlines their features for implementing different SEO related actions.

The final chapter describes how SEO is implemented on a single page on Mullamees OÜ webpage and shows the results after optimizing it.

The thesis is in Estonian and contains 40 pages of text, 3 chapters, 10 figures, 3 tables.

# **Lühendite ja mõistete sõnastik**

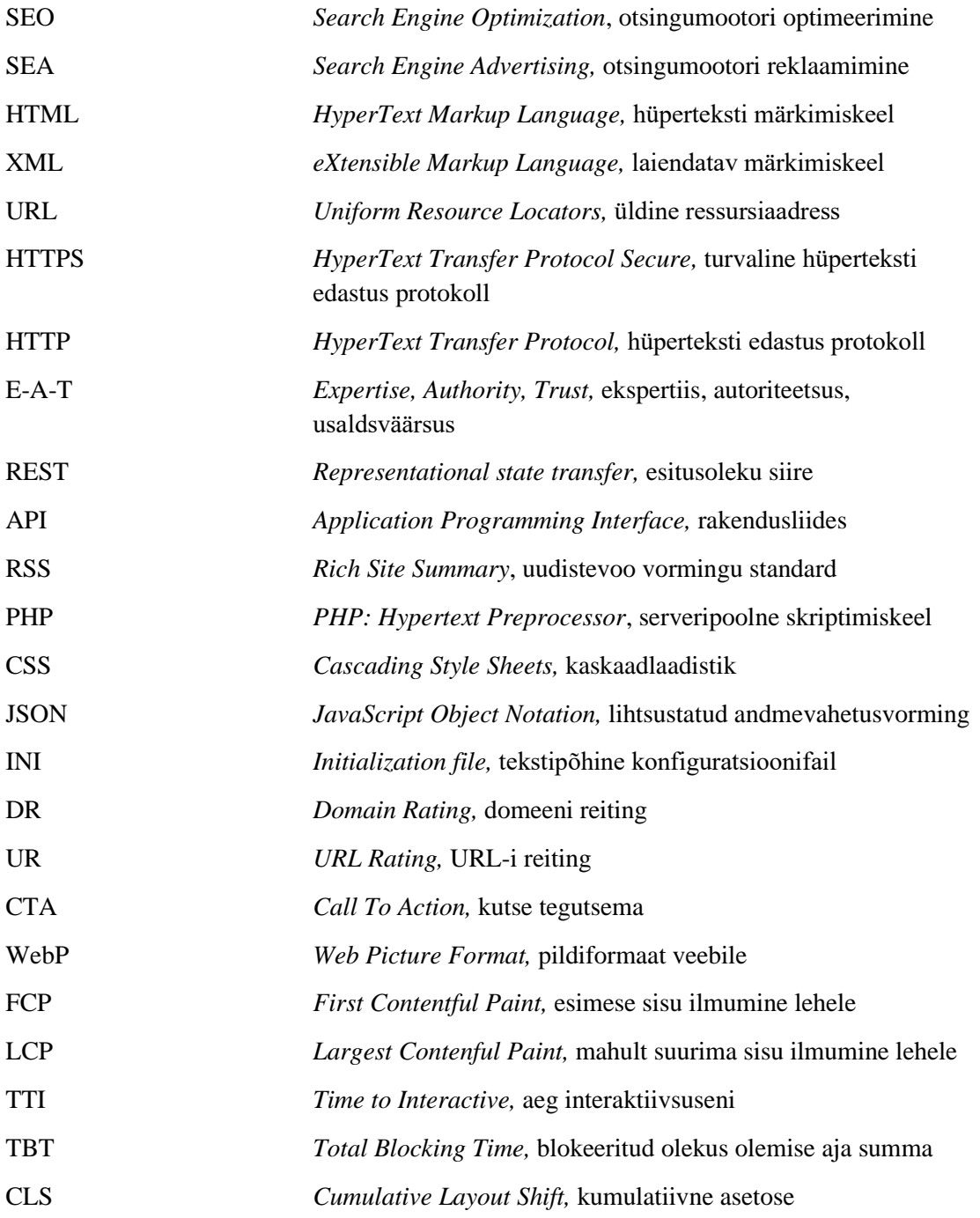

# **Sisukord**

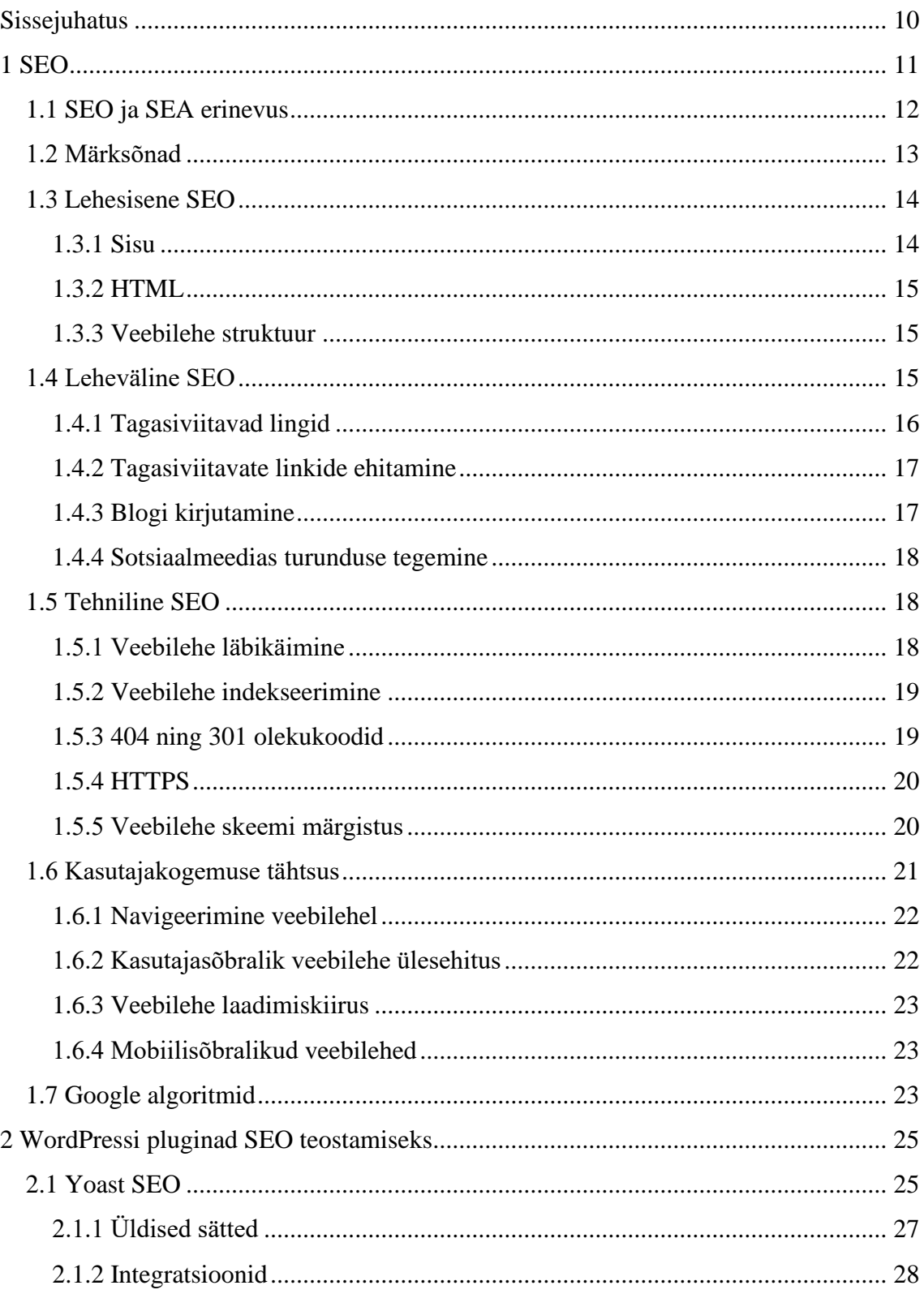

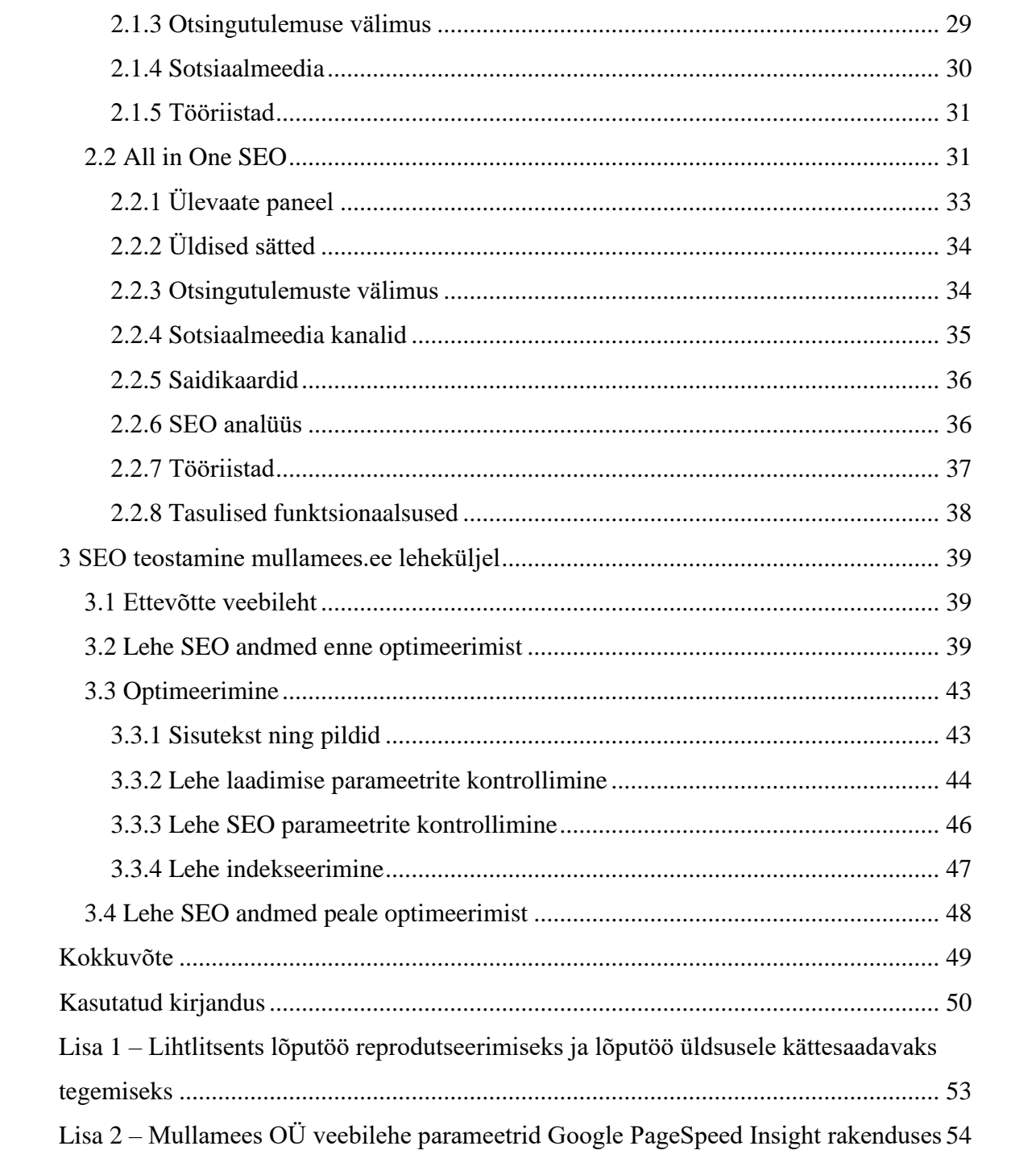

# **Jooniste loetelu**

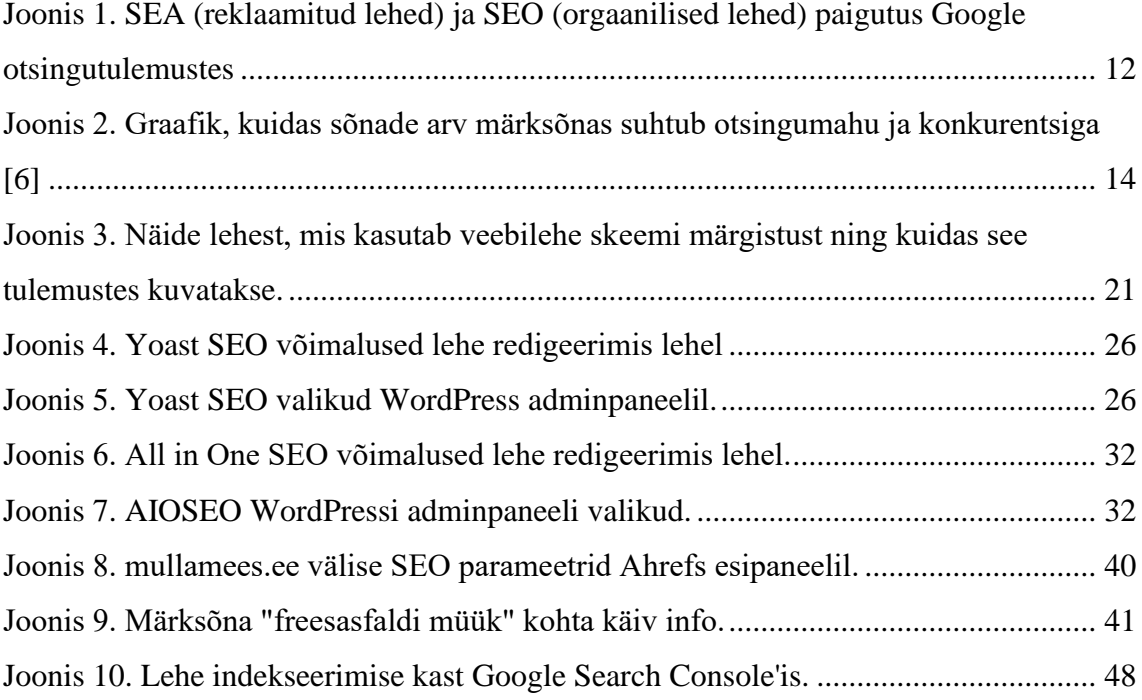

# **Tabelite loetelu**

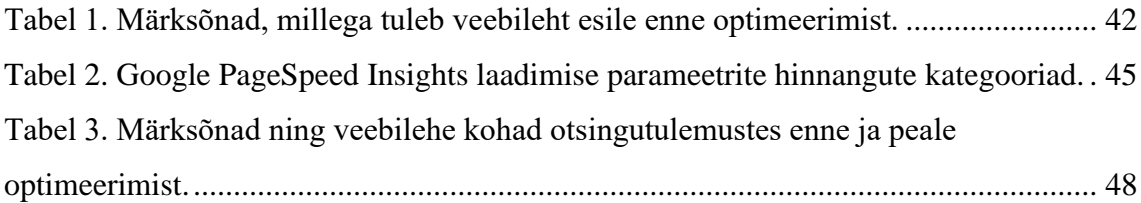

## <span id="page-9-0"></span>**Sissejuhatus**

Üha enam ettevõtteid on loonud endale veebilehe, millega on võimalik anda ülevaade oma tegemistest ning uusi kliente meelitada. Ettevõtted töötavadki selle nimel, et nende teenuseid kasutaks üha rohkem kliente ja sellega kaasneb ka suurem kasum. Tüüpiline kasutaja otsib enda jaoks vajalikku infot otsingumootoritest ning see peaks olema ettevõtte suund, kustkaudu uusi kliente saada.

Otsingumootorites on aga tulemusi ühe kindla märksõna kohta tuhandeid ning inimesed ei vaevu minema otsingutulemuste lehel esimesest lehest kaugemale, sest väga suure tõenäosusega leiab inimene just esimeste tulemuste seast endale vajaliku veebilehe, kust infot saada. Näiteks moodustavad Google esimesed kolm orgaanilist tulemust 54.4% otsingulehel tehtavatest klikkidest ning esimene orgaaniline tulemust moodustab 27.6% tehtavatest klikkidest.[1]

Seega on vaja ettevõttel lehte, mis oleks otsingumootorite tulemuste seas esimesel lehel. Tulemuste sattumine esilehele on suurelt seotud nende lehel oleva info relevantsusega, mille kohta infot otsitakse ning suurt rolli omab ka lehe ülesehitus. Otsingumootorite optimeerimine ehk inglise keelse vastega SEO (*search engine optimization*) ongi just selline suunitlus veebilehtede arenduses, mis uurib ja realiseerib parimaid viise, kuidas otsingumootoritel oleks lehest parem ülevaade, et see omakorda kuvaks lehte esimeste tulemuste seas.

Antud töö eesmärk on selgitada SEO olemust ning välja tuua võimalusi, kuidas SEO-d teostada WordPress sisuhaldussüsteemis, kasutades erinevaid SEO jaoks mõeldud pistikprogramme ehk pluginaid. Töö käigus kasutatakse erinevaid SEO võtteid, et tõsta reaalse lehe kohta otsingutulemustes.

## <span id="page-10-0"></span>**1 SEO**

SEO ehk otsingumootori optimeerimine on protsess, mille käigus üritatakse tõsta veebilehe kohta otsingumootorite otsingutulemuste lehel. Optimeerimisel lähtutakse kahest olulisest faktorist: kasutajatest ja otsingumootoritest. Info peab olema kasutajatele lihtsasti kättesaadav, aga samas peab see olema otsingumootorite jaoks piisavalt hästi esitletud, et need saaksid samuti aru, mis infoga on tegemist.

Igal otsingumootoril on oma veebilehtede läbikäimis süsteemid, inglise keeles *crawler*, mille ülesanne on internetis uusi veebilehti tuvastada ning need läbi käia, et teada saada, mis infot sellel lehel leidub. Läbikäidud lehed lisatakse otsingumootorite indeksisse, kus asuvad kõik läbi käidud lehed ning sealt omakorda otsitakse sobivaid tulemusi, mida kuvada, kui toimub otsingumootori kaudu mingi märksõna otsimine. [2]

Et lehed tuleksid esimeste tulemuste seas esile on neil vaja relevantsust ning kvaliteeti. See tähendab, et nendel lehtedel leitav sisu peab olema piisavalt informatiivne, kasutajasõbralikult esitletud ja temaatikaga kooskõlas. Just neid aspekte otsingumootorid hindavad lehele koha määramisel tulemuste lehtedel, mida paremad on need aspektid, seda suurem on tõenäosus, et leht pannakse tulemustes kõrgemale kohale. [3]

Kasutajad tahavad infot saada võimalikult kiiresti ning otsitav info peab olema ka kvaliteetne. Otsingumootritele ongi selline ülesanne antud, et nad hindaksid lehel olevat infot kvaliteedi, mitte kvantiteedi järgi. Hästi optimeeritud leht teeb selle ülesande otsingumootorite jaoks lihtsaks, kuna sellisel lehel on vajalik info otsingumootorite jaoks ära vormistatud. Taolistele lehtedele antakse seetõttu ka kõrgem koht otsingutulemuste seas, kuna lehel on vaeva nähtud ning erineb teistest lehtedest, mille puhul ei ole optimeerimist tehtud. Teisesõnaga optimeeritud lehed väärivad kõrgemat kohta.

## <span id="page-11-0"></span>**1.1 SEO ja SEA erinevus**

SEA (*search engine advertising*) on teenus, mille eest makstakse, et soovitud lehekülge reklaamitaks otsingumootori tulemustes reklaami sektsioonis. Google reklaamitud lehtede sektsioon on näiteks otsingutulemuste kõige eesotsas, enne orgaanilisi tulemus ning nende ees on väike märge, mis näitab ära, et tegemist on reklaamitud lehega.

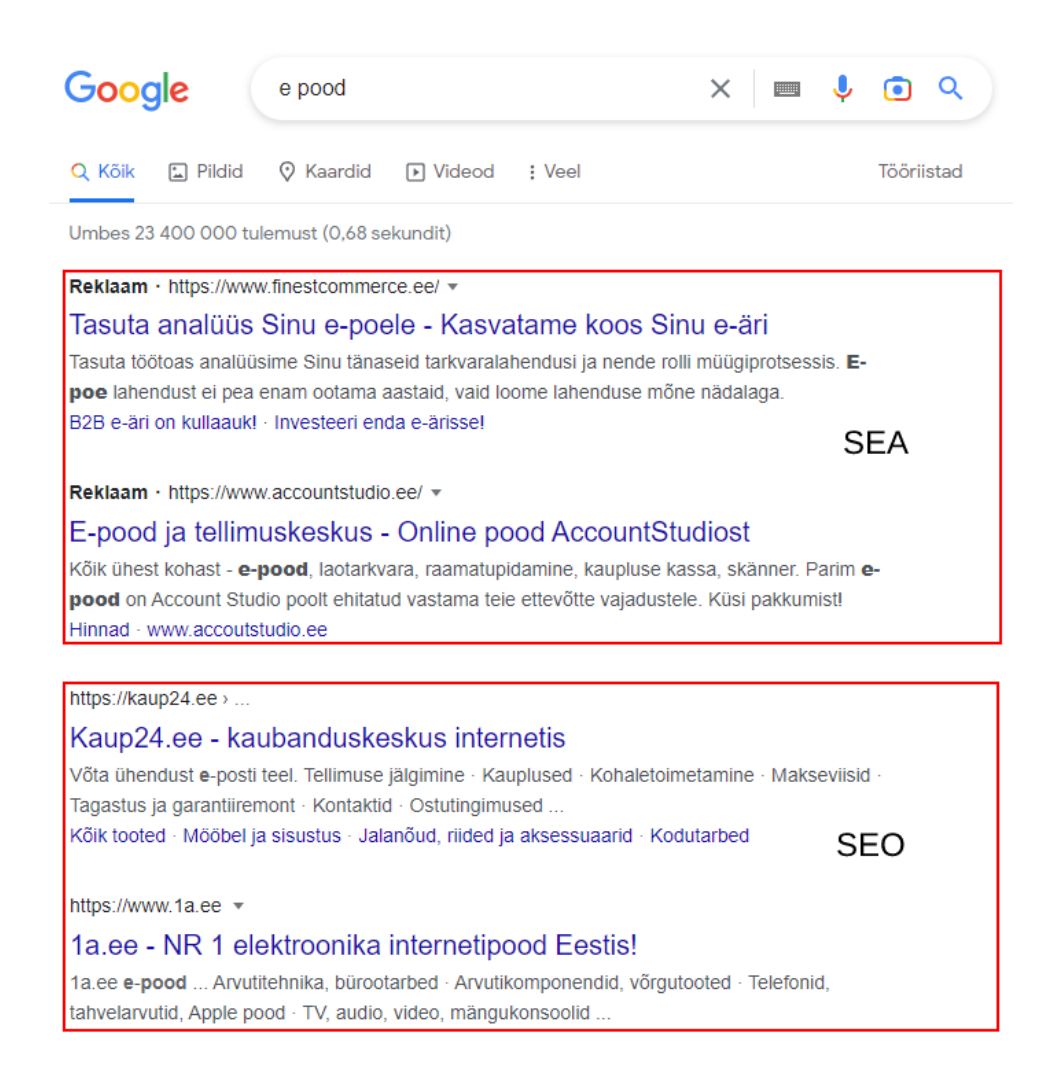

Joonis 1. SEA (reklaamitud lehed) ja SEO (orgaanilised lehed) paigutus Google otsingutulemustes

<span id="page-11-1"></span>Põhiline erinevus tuleneb protsessi ajast ja jätkusuutlikkusest. SEO on aeglane protsess, ehk tulemuste nägemiseks kulub mitmeid päevi, kui mitte kuid. Samuti mängib olulist rolli SEO puhul konkurents. Kui konkurendid üritavad samuti SEO kaudu oma veebilehe kohta kõrgemaks saada siis see mõjutab samuti, kui kõrgele teisi lehti on võimalik saada. Kui teha SEO-d hästi siis toob see kasu pikemas perspektiivis, kuna SEO ülesanne on veebilehele saada võimalikult hea koht pikaks ajaks.

SEA puhul on olukord teine, sest kohe kui veebilehed on selle kaudu ära kinnitatud siis hakkavad need veebilehed esile tulema teatud märksõnade puhul, mis neile külge on pandud. Seega võib näha külastatavuse tõusu peaaegu koheselt. Reklaamidele kohaselt tuleb reklaamitud veebilehtede eest maksta, täpsemalt iga kord kui keegi läheb veebilehele kasutades otsingutulemuses olevat reklaamitud veebilehte, tuleb sellel isikul, kes omab veebilehte, iga kliki eest maksta teatud summa. Sellist strateegiat kasutatakse tavaliselt lühiajaliselt, et ei tuleks liiga palju veebilehele suunamise eest maksta. Samuti kaotatakse kohe kõik reklaamitud lehed reklaamide juurest ära kui teenuse kasutamine lõpetatakse. [4]

#### <span id="page-12-0"></span>**1.2 Märksõnad**

Märksõnad on sõnad ja fraasid, mida kasutajad kasutavad otsingumootorites, et vastavat infot leida. Märksõnad omavad olulist rolli, sest need on vahelüliks kasutaja ja veebilehtede vahel otsingumootorites, seega on tähtis, et vastava infoga lehed tuleksid märksõnu kasutades esile. SEO puhul luuakse sisu veebilehele, kus on kindlad märksõnad sees, et otsingumootorid saaksid aru, millise märksõna puhul tuleks seda veebilehte otsingutulemustes kuvada.

Märksõnu jaotatakse kahte gruppi: lühikese sabaga märksõnad (*short-tail keywords*) ja pika sabaga märksõnad (*long-tail keywords*).

Lühikese sabaga märksõnad omavad ühte kuni kahte sõna. Nendel märksõnadel on üldiselt väga suur igakuine otsingumaht ning SEO-d alustaval lehel pole mõtet oma sisu vastava märksõna jaoks kasutada, sest taoliste märksõnade puhul on konkurents kõrge ning alati pole selge, mis on kasutaja siht selle märksõnaga. Näiteks kasutatakse otsingus märksõna "pood" siis ei ole selge, kas otsitakse toidupoodi või hoopis mõnda muud poodi.

Pika sabaga märksõnad omavad kolme või enamat sõna. Kuna need märksõnad on spetsiifilisemad siis on nende otsingumaht oluliselt väiksem lühikese sabaga märksõnadest ning sellistele märksõnadele on palju etem luua sisu, sest nendel märksõnadel on väiksem konkurents ning kasutaja siht on selge, mida otsitakse. [5]

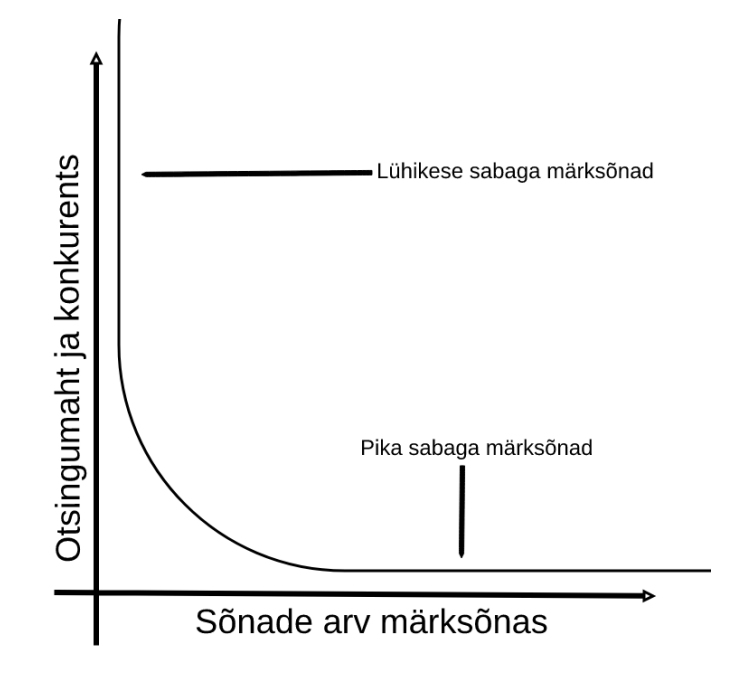

<span id="page-13-2"></span>Joonis 2. Graafik, kuidas sõnade arv märksõnas suhtub otsingumahu ja konkurentsiga [6]

### <span id="page-13-0"></span>**1.3 Lehesisene SEO**

Lehesisene SEO on protsess, mis hõlmab endas lehe sisu, märgendite ja sisemiste linkide korrigeerimist, et aidata kaasa lehe nähtavusele ning suurendada lehe külastatavuse arvu. Lehesisese SEO saab laias laastus kolmeks kategooriaks jagada.

#### <span id="page-13-1"></span>**1.3.1 Sisu**

Sisu on kogu informatsioon, mis lehel on ning sisu määrab ära, mis lehega on tegemist. Sisu peab sisaldama märksõnu, mis toetavad lehe üldist sisu ning mille kaudu otsingumootori kasutajad võiksid selle lehe üles leida. Samuti peab sisu olema mugavalt loetav, ehk lõigud peavad olema mõistliku pikkusega, alapealkirjade kasutamine, sisutekst on loogiline ning ei ole üle täidetud märksõnadega ja loendite kasutamine, kus vajalik.

Kindlasti peab sisu sisaldama ka visuaalseid elemente, näiteks pilte või videosid. Tänu nendele on kasutajatel kergem aru saada sisutekstist, kui selle kõrval on olemas visuaalne näide, mis rikastab seda. See on eriti tähtis e-poodide puhul, kus inimesed valivad asju just välimuse järgi, mitte nime. Samuti loevad otsingumootorid piltide ja videode küljes olevaid alternatiivseid tekste.

#### <span id="page-14-0"></span>**1.3.2 HTML**

HTML ehk hüperteksti märkimiskeel on programmeerimis keel, mida kasutatakse veebilehe ja selle sisu struktureerimiseks. Selle mõte on arvutile öelda, mis sisu asub lehel ning kus seda näidata tuleb. HTML-i kasutades on võimalik teha lehesisest SEO-d järgnevalt:

- 1. Lehe tiitli, tuntud kui ka SEO tiitel, loomine ja seostamine lehe sisuga;
- 2. Meta kirjelduse lisamine lehele, et otsingus olev lehe kirjeldus oleks kooskõlas lehega;
- 3. Piltide optimeerimine, sh alternatiivse teksti lisamine, õige formaadi ja mahu kasutamine, pildi failinime muutmine ja mobiilisõbralikkuse tagamine;

#### <span id="page-14-1"></span>**1.3.3 Veebilehe struktuur**

Veebilehe struktuur mängib SEO-s olulist rolli, sest õige struktuuriga lehti on lihtsam otsingumootorite *crawler*'ite poolt läbi käia ning kasutajakogemus on samuti selle võrra parem.

Tänapäeval on väga tähtsaks muutunud mobiilisõbralikud veebilehed. See asjaolu tuleneb sellest, et alates 2016 aastast on mobiilis tehtud otsingute arv ületanud arvutis tehtavate otsingute arvu. Seega on otsingumootorite jaoks tähtis, et tulemustes kuvatavad lehed oleksid mobiilisõbralikud ehk teisisõnu lehed, millel on mobiili vaade olemas, saavad parema koha tulemuste järjestuses. Mobiilisõbralikkus tähendab seda, et veebilehe jaoks on tehtud erinevad vaated nii arvuti vaate jaoks kui ka mobiili vaate jaoks. [7]

### <span id="page-14-2"></span>**1.4 Leheväline SEO**

Leheväline SEO on protsess, mis hõlmab endas kõiki toiminguid, mis toimuvad väljaspool veebilehte ning nende toimingute eesmärk on viidata veebilehele ja sellega suurendada otsingutulemustes kohta. Lehevälise SEO kontseptsioon on suurendada oma veebilehe usaldusväärsust ning autoriteeti, kasutades selle jaoks teistel veebilehtedelt tulevaid linke, mis on suunatud esialgsele veebilehele. Kui lehed viitavad mingile teisele lehele siis see näitab, et lehe omanik usaldab teisel lehel olevat sisu ning otsingumootorid suurendavad selletõttu viidatava lehe väärtust.

#### <span id="page-15-0"></span>**1.4.1 Tagasiviitavad lingid**

Tagasiviitvad lingid (*backlinks*) moodustavad väga suure osa lehevälisest SEO-st, kuna need tõstavad märgatavalt lehe kohta otsingutulemustes. Kui otsitakse mingi märksõna kaudu infot ja on olemas kaks samasuguse lehesisese SEO-ga tehtud lehte siis on leheväline SEO just see faktor, mis määrab ära milline järjestus nendel veebilehtedel otsingutulemustes on.

Tagasiviitavaid linke saab nende loomise järgi kolmeks jagada:

- 1. Loomulikud lingid need lingid tekkivad ise, st et lingi saamiseks pole veebilehe haldajaga ühendust võetud, vaid ta on ise juurde lisanud lingi välisele veebilehele, mida ta usaldab ning soovitab oma lugejatele.
- 2. Ehitatud lingid lingi saamiseks on loodud mingit sisu välisele lehele ning välise veebilehe haldur on selle oma lehele üles pannud või on siis välise lehe halduriga ise ühendust võetud ning talle oma lehest räägitud, kui talle meeldib see sisu siis võib ta oma lehel sinna suunava lingi teha.
- 3. Ise loodud lingid see tähendab, et lingid on välisele lehele ise tehtud ning selle tegemiseks ei ole ekstra lehe halduriga ühendust võetud. Seda peetakse halvaks taktikaks, sest otsingumootorid arvestavad selliste linkidega ning pigem halvaga.

Lihtsalt tagasiviitavast lingist ei piisa, vaid sellel tagasiviitaval lingil on kvaliteedi näitaja ka küljes, mida kvaliteetsem on tagasiviitav link, seda rohkem väärtust ning autoriteetsust see lisab veebilehele. Kvaliteedi suurust näitavad:

- Millise ankruteksti küljes link asub, st kas sõna või fraas on otsene vaste viitavale lehele või on pandud täiesti suvalisele fraasile viitav link külge;
- Millal on tagasiviitav link loodud, mida vanem on link seda rohkem suurema külastatavuse toob see lehele;
- Tagasiviitavate linkide arv lehel, kas kõik tagasi suunavad lehed viitavad ühele lehele või on mitu erinevat lehte välja toodud;
- Milline on viidatava lehe teemaline seos sisuga, kus asub tagasiviitav link, kui need on erinevad siis annab see link vähem kvaliteeti juurde;
- Kui usaldusväärne on leht, kus asub tagasiviitav link;
- Kui autoriteetne on veebileht ning selle vaheleht, kus asub tagasiviitav link.

### <span id="page-16-0"></span>**1.4.2 Tagasiviitavate linkide ehitamine**

Kõige populaarsemaks lehevälise SEO toiminguks on tagasiviitavate linkide ehitamine. Tagasiviitavad lingid toovad viitavale lehele külastatavust juurde ning aitavad otsingumootoritel arvutada välja, millisel kohal viidatav leht peaks otsingutulemustes olema. Eriti mõjuvõimsad on lingid, mis tulevad suure usaldusväärsusega lehtedelt.

Tagasiviidatavate linkide saamiseks on olemas erinevaid võimalusi:

- Ajakirjanike ning blogijatega ühenduse võtmine neile on võimalik öelda, et nad kirjutaksid mõnest veebilehel olevast infost mingi artikli või postituse, lisades sinna lingi, mis viitab veebilehele, kust info võeti;
- Ühendusega ühinemine relevantse ühendusega liitumine loob võimaluse, et ühenduse veebilehel oleks olemas tagasisuunav link, kuna seal on ühenduse teemaga seostuvat infot;
- Kvaliteetse sisu loomine kui lehel on olemas hästi koostatud sisu, millel on lugejale kõrge väärtus siis on suur tõenäosus, et seda infot jagatakse teiste huvilistele ka;
- Sotsiaalmeedias sisu jagamine sotsiaalmeedias on mõttekas jagada sellist sisu, mis püüab kasutajate tähelepanu, näiteks graafikud, mis tõttu on soovijatel võimalik rohkem lugeda juba veebilehel ning nemad saavad omakorda jagada seda teiste huvilistele.

### <span id="page-16-1"></span>**1.4.3 Blogi kirjutamine**

Blogimine on üks parimaid viise, kuidas oma lehele sisu juurde toota, mida kasutajad saaksid lugeda ja infot juurde saada. Kuna suure tõenäosusega on blogipostituste temaatika läbivalt sama siis vormivad need lehe üldist temaatikat ning kasutajad saavad teema erinevate harude kohta teada.

Blogid on selletõttu ka head, et tavaliselt saab nende alla kommentaare jätta ning neid blogipostitusi teistele jagada, mis tõstab veebilehte tuntust ning suurendab külastatavust.

Samuti kui veebilehe usaldus ja tuntus on suur siis vaadatakse uute uuenduste ja trendide kohta infot just sellelt veebilehelt esimesena.

#### <span id="page-17-0"></span>**1.4.4 Sotsiaalmeedias turunduse tegemine**

Sotsiaalmeedias olevad lingid ei mõjuta otsingutulemustes veebilehe kohta, aga sellegipoolest on tähtis, et veebileht oleks sotsiaalmeedias välja toodud. Kuna sotsiaalmeediat kasutab väga suur hulk inimesi tänapäeval siis on tähtis olla nähtav nendel platvormidel. Nendel platvormidel saavad huvilised mingi lehe temaatikaga kursis olla ning näha värskemaid postitusi selle teema kohta.

Seega on tähtis, et veebilehel oleks olemas ka seda toetav sotsiaalmeedia leht. Sotsiaalmeedias olemine jätab ettevõtetest avatud ja sooja mulje, kuna sotsiaalmeedias on võimalik ettevõttele otse kirjutada ning saada vastuseid, näha värskemaid uudiseid ja postitusi ning palju muud, mille tõttu hakkavad inimesed seda jälgima. Postitustesse on võimalik lisada link veebilehele, mille kaudu lehe külastatavust tõsta. [8]

## <span id="page-17-1"></span>**1.5 Tehniline SEO**

Tehniline SEO on protsess, mis hõlmab endas veebilehe optimeerimist, et veebileht oleks paremini leitav, lehte oleks lihtsam läbi käia süsteemide poolt, lehe sisu oleks paremini arusaadavam ning lehte oleks lihtsam indekseerida. Üldisemalt kõik tegevused, mis on seotud veebilehe tehnilisema poolega.

### <span id="page-17-2"></span>**1.5.1 Veebilehe läbikäimine**

Veebilehe läbikäimine (*crawling*) on protsess, kus otsingumootorite läbikäimis süsteemid (*crawlers*) uurivad lehel olevaid linke ning liiguvad neid mööda tervel veebilehel ringi ja loevad lehtedel olevat sisu. Neid süsteeme on võimalik kontrollida, et mida nad võivad läbi käia ja mida ei või.

Esiteks, on võimalik luua "robots.txt" fail, mis asub veebilehe juurkaustas ning selle ülesanne on läbikäimis süsteemidele öelda, milliseid lehti nad tohivad veebilehel läbi käia ning indekseerida. Selle faili formaat on lihtne: tuleb ära märkida teenus, kelle kohta keeld käib ning määrata ära, mis osa veebilehest ei tohi see teenus läbi käia. [9]

Teiseks, on võimalik lehtedele juurde lisada piiravad võimalused. Näiteks saab lehele ligi ainult siis kui kasutaja on sisse loginud või ainult teatud IP-aadressiga arvutid saavad lehele ligi.

Läbikäimise lihtsamaks tegemiseks on võimalik otsingumootoritele ette anda veebilehe saidikaart. Saidikaart on XML-fail, kuhu on ära märgitud vajalikud veebilehe vahelehed ning veebilehe üldine struktuur, mille abiga on otsingumootorite läbikäimis süsteemidel lihtsam leida kõik vajalikud vahelehed üles ning aru saada veebilehe struktuurist. [10]

### <span id="page-18-0"></span>**1.5.2 Veebilehe indekseerimine**

SEO põhiline ülesanne on suurendada veebilehe kohta otsingutulemustes, aga seda pole võimalik suurendada, kui leht ei eksisteeri otsingumootori indeksis. Et sinna indeksisse saada, peab veebileht olema indekseeritav ehk sellele ei ole pandud mingeid piiranguid, mis takistaksid selle indekseerimist.

Kui läbikäimis süsteem on veebilehe läbi uurinud siis lisatakse see leht otsingumootori indeksisse koos mitmete näitajatega. Need näitajad mängivad olulist rolli, kui seda indekseeritud lehte on vaja otsingutulemustes näidata. Nendeks näitajataks on näiteks domeeni autoriteetsus, veebilehe relevantsus ning paljud teised veebilehe omadused. Selle abiga pannakse paika otsingutulemuste järjekord, näidates kõige parema näitajate skoori saanud veebilehte esimesena. [11]

#### <span id="page-18-1"></span>**1.5.3 404 ning 301 olekukoodid**

404 olekukood tähendab seda, et sisestatud URL-il ei asu mingit sisu. See olekukood võib tulla mitmel põhjusel:

- Veebilehe URL-i on muudetud aga link suunab vanale URL-ile;
- Lingi aadressi sisestamisel on tehtud kirjaviga;
- Link on loodud aga suunatud veebilehte pole (veel) tehtud.

Kuna otsingumootorite läbikäimis süsteemid suudavad üles leida kõik lingid, mis suunavad 404 olekukoodi omavale lehele, siis võivad nad lisada märke veebilehe kohta, et seal asuvad inimestele mitte vajalikud kohad, mis vähendab kohta otsingutulemustes. Heal veebilehel ei ole linke, mis viiksid lehele, millel on 404 olekukood või kui keegi

kuidagi juhtub sellisele lehele siis on neil mugav liikuda veebilehel edasi ning seega on need lehed kasutajasõbralikumad. [13]

Kui lehel on tekkinud selline leht, mis asub nüüd uuel URL-il siis on võimalik vana lingi kaudu saada uuele URL-ile. Seda saab teha kasutades 301 olekukoodi ehk ümbersuunamist. 301 olekukood tähendab seda, et veebileht suunatakse ühest kohast teise, ehk näiteks kui sisestatakse üks kindel veebilehe aadress siis see suunatakse kohe uuele aadressile. [12]

Lehtede ümbersuunamine ei mõjuta lehe reitingut otsingumootorites, kui uuel lehel on relevantne sisu. Seega ei pea vanu linke ümber vahetama uute vastu, et jõuda uuele lehele. Lisaks on keeruline tagasiviitavaid linke muuta, kuna neid ei saa otseselt muuta, vaid tuleb veebilehe halduriga ühendust võtta, mistõttu on lihtsam teha ümbersuunamine, et tagasiviidatav link viiks uuele lehele. Nii ei näe kasutajad 404 veateadet vaid hoopis sellist sisu, mida lingi tekst mainis. [14]

#### <span id="page-19-0"></span>**1.5.4 HTTPS**

HTTPS on krüpteeritud variant HTTP-st, mis on põhiline protokoll, mida kasutatakse andmete edastuseks läbi interneti. Andmed krüpteeritakse ära ning saadetakse teele, kuniks need nõutud kohta jõuavad, kus need lahti krüpteeritakse arusaadavaks infoks. Vahepealne andmete krüpteeritud olek tagab turvalisuse, et keegi ei saaks andmeid lugeda või muuta.

SEO jaoks on tähtis, et veebileht kasutaks HTTPS-i, sest see mõjutab veebilehe kohta otsingutulemustes ning turvalisus lisab juurde kasutajakogemusele. [15]

#### <span id="page-19-1"></span>**1.5.5 Veebilehe skeemi märgistus**

Veebilehe skeemi märgistus (*Schema Markup*) on mikroandmete kuju, mida kasutatakse veebilehest täpsema kirjelduse loomiseks. Selle põhimõte on teada anda otsingumootoritele, mida lehel olev sisu tähendab. Sellised lehed aitavad otsingumootoritel kohe anda vastuseid kasutajate päringutele, ilma et nad peaksid lehele sisenema.

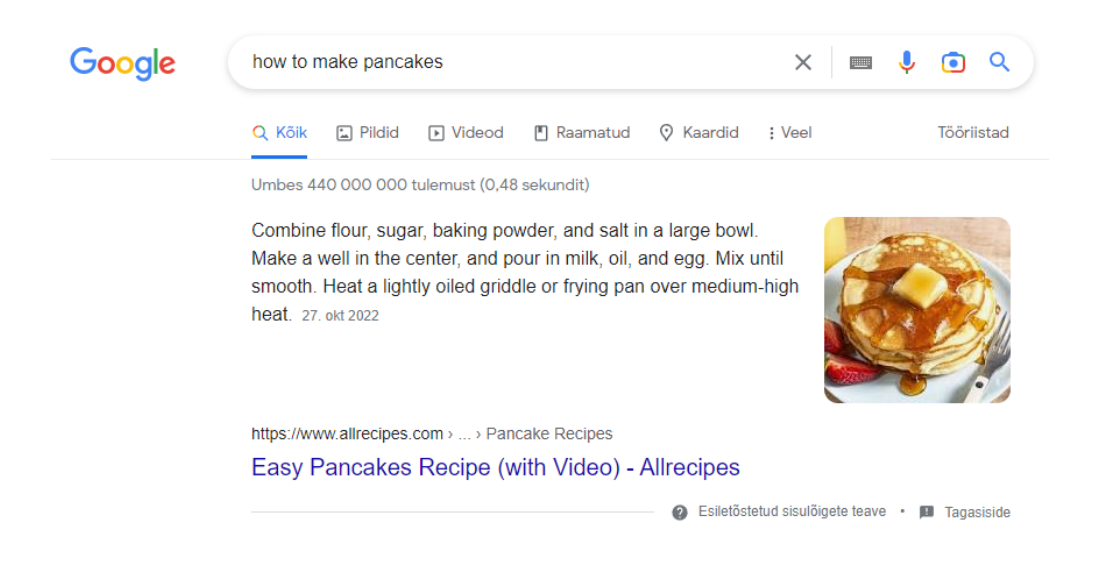

Joonis 3. Näide lehest, mis kasutab veebilehe skeemi märgistust ning kuidas see tulemustes kuvatakse.

<span id="page-20-1"></span>Märgistuse lisamiseks on vaja kõigile veebilehe HTML märgenditele juurde lisada mikroandmed, mis märgivad ära, millega täpsemalt tegu on. Esmalt tuleb ära märkida, mis valdkonna lehega on tegu ning siis saab hakata igale märgendile mikroandmeid lisama, näiteks lahtioleku ajad, kirjeldused jms. [16]

## <span id="page-20-0"></span>**1.6 Kasutajakogemuse tähtsus**

Veebilehel võib olla ükskõik kui hea lehesisene ja -väline SEO, aga sellest pole kasu kui reaalsel kasutajal on keeruline või ebameeldiv seda lehte kasutada. Kasutajasõbralik veebileht hoiab kasutajaid veebilehel kauem, mille tulemusena suureneb tõenäosus, et kasutaja teostab lehel veebilehe omaniku jaoks olulise tegevuse, olgu selleks siis teenuse kohta vormi täitmine või konkreetse toote ostmine e-poest. Kuna otsingumootorid on tehtud kasutajate jaoks, et neil oleks lihtsam ja mugavam leida enda jaoks vajalikku või relevantset informatsiooni, siis on oluline, et veebileht oleks kasutajasõbralik.

On olemas viis aspekti, kuidas kasutajad mõjutavad lehtede kohti otsingutulemustes:

- 1. Lehel oleku aeg (*dwell time*) aeg, mis kulub veebilehel olemiseks, enne kui tagasi otsingu tulemustesse minnakse. Pikk lehel oleku aeg näitab, et kasutajal on lehte mugav kasutada ning ta leiab sealt oma jaoks vajalikku infot.
- 2. Tagasi liikumis suhe (*bounce rate*) see parameeter näitab, kui palju inimesi liigub veebilehelt tagasi olles olnud ainult ühel veebilehe lehel. Seda jaotatakse

omakorda kaheks: pikk klikk ja lühike klikk. Pikk klikk tähendab seda, et sellel ühel lehel ollakse kaua, ehk kasutajale sobib antud lehel olemine. Lühike klikk tähendab seda, et minnakse tagasi otsingutulemustesse lühikese ajajooksul, ehk lehel oli midagi, mis kasutajale ei meeldinud.

- 3. Kaasahaaravus (*engagement*) leht peab olema kasutajate jaoks lihtsasti kasutatav ning hea välja nägemisega. Ühe küsitluse kohaselt ütlesid 66% vastanutest, et nad eelistavad olla lehel, mis on "kaunilt disainitud".
- 4. Erinevate lehtede arv sessiooni jooksul (*pages per session*) see parameeter näitab, kui suur on keskmiselt erinevate lehtede külastamise arv ühe sessiooni jooksul. Suurem lehtede arv näitab, et lehel on kasulikku informatsiooni ning navigeerimine erinevate lehtede vahel on lihtne ja mugav.
- 5. Koht otsingutulemustes (*ranking*) mida kõrgemal on leht otsingutulemustes, seda suurema tõenäosusega külastatakse seda lehte. Otsingumootorid näitavad ikkagist kõige relevantsemat vastet mingi märksõna kohta esimesena ja siis vähem relevantsemaid lehti järgmisena.

Üldiselt, mida paremad on need näitajad, seda parem on kasutajasõbralikkus lehel. Et neid näitajaid tõsta, peab veenduma, et veebilehel oleksid kasutajate jaoks tähtsad punktid täidetud.[17]

### <span id="page-21-0"></span>**1.6.1 Navigeerimine veebilehel**

Veebilehel ringi navigeerimine peab olema kasutajate jaoks kerge ning loomulik. Kui leht kasutab keerulist navigatsiooni siis on väga suur tõenäosus, et kasutaja ei leia enda jaoks vajalikku informatsiooni piisavalt kiiresti, mille tõttu võib kasutaja veebilehelt lahkuda ning võtta ette mõne teise veebilehe, kus on lihtsam navigeerida ning kõik vajalik üles leida.

#### <span id="page-21-1"></span>**1.6.2 Kasutajasõbralik veebilehe ülesehitus**

Kui lehesisene SEO on korras siis on lehe ülesehitus juba olemas, aga see ei pruugi veel kasutajasõbralik olla. Kasutajasõbralikeks omadusteks on:

• Kergesti loetav sisu - sisul on olemas paraja suurusega lõigud, erinevad loendid ning kasutuses olevad värvid ei riiva silma;

- Pealkirjade ja alapealkirjade kasutamine erinevad alamteemad on välja toodud ning lugeja saab kiirelt aru, kas tal on mõtet järgnevat sisu lugeda või mitte;
- Visuaalse meedia kasutamine pildid ning videod loovad kasutajale selge pildi, millest sisu räägib;
- Üleskutsete (*call-to-action*) kasutamine et kasutajaid kauem veebilehel oleksid, on hea mõte lisada üleskutseid nuppude või linkide näol, et neil oleks võimalik leida rohkem infot või siis sooritada mingi tegevus, mis on veebilehe omanikule tähtis;
- Seotud lehtede jaoks linkide kasutamine kui sisus on märgitud mingit märksõna, mille kohta on olemas rohkem infot samal veebilehel, siis on mõistlik lisada sellele märksõnale link, mis viib teisele vahelehele.

#### <span id="page-22-0"></span>**1.6.3 Veebilehe laadimiskiirus**

Veebilehe laadimiskiirus omab tänapäeval suurt rolli. Kuna välja on arendatud erinevaid võrgutehnoloogiaid, mis erinevad allalaadimis kiiruse poolest, siis on tähtis, et ka kõige aeglasema internetiga oleks võimalik veebileht võimalikult kiiresti ära laadida. Inimesed ei taha kaua oodata, et veebileht saaks ära laetud ning seega juhtub tihti nii, et kui veebileht laeb liiga kaua siis ei soovi kasutaja enam selle veebilehe sisu näha ja võtab hoopis mõne teise veebilehe ette.

Lisaks on otsingumootorite eesmärk kuvada kasutajatele võimalikult häid veebilehti ning kaua laadivad lehed ei klassifitseeri heade veebilehtede alla.

### <span id="page-22-1"></span>**1.6.4 Mobiilisõbralikud veebilehed**

Kuna üle 50% otsingutest tuleb läbi mobiilseadmete siis on oluline, et veebileht oleks mobiilseadmete kasutajate jaoks kasutatav. See ei tähenda seda, et veebilehele saaks mobiilseadmes ligi, vaid seda, et on olemas mobiilsete seadmete jaoks eraldi kasutuskõlblik struktuur.[18]

## <span id="page-22-2"></span>**1.7 Google algoritmid**

Google on üks enim kasutatumaid otsingumootoreid ning seega on uuritud selle tööd pikalt ning põhjalikult. Google kasutab veebilehtedele hinnangu andmiseks erinevaid

algoritme, mis töötavad sünkroonis, et leht saaks detailse hinnangu ning seejärel on seda lehte võimalik otsingutulemustes näidata.

Google uuendab oma algoritme pidevalt, et otsingut, kui teenust, parendada. Väga paljud uuendused on aga niivõrd väiksed, et nende kohta ei jagata infot. Küll aga tehakse mõni suurem uuendus, mis mõjutab SEO tegevust drastiliselt ning seetõttu tuleb kasutusele võtta uusi SEO võtteid.

Enamjaolt on uuendused mõeldud võitlemaks lehtedega, mis püüavad Google algoritme ära kasutada ning seega peale igat suuremat uuendust on palju lehti, mille koht otsingutulemustes kahaneb. [19]

## <span id="page-24-0"></span>**2 WordPressi pluginad SEO teostamiseks**

WordPress on üks kõige levinumaid sisuhaldussüsteeme, mida kasutatakse veebilehtede loomiseks, haldamiseks ning muutmiseks. WordPress on avatud lähtekoodiga, mistõttu on võimalik sellele juurde arendada ja kasutada erinevaid pistikprogramme ehk pluginaid. Nende pluginate tõttu on võimalik peaaegu kõiki veebilehega seonduvaid toiminguid teha, kaasaarvatud SEO toiminguid.

Kui kirjutada WordPressi pluginate otsingusse sisse märksõna "SEO" siis tulemusi on veidike üle tuhande. Kuid kõik need pluginad ei ole täielikult mõeldud SEO jaoks, osadel on mõni funktsionaalsus, mis aitab mingit SEO toimingut läbi viia ning ülejäänud funktsionaalsused pole kuidagi SEO-ga seotud.

Pluginaid pole mõtet valida nii, et ühel on üks SEO funktsionaalsus ning teisel on hoopis teistsugune funktsionaalsus. Kui WordPressi lehel on kasutuses palju pluginaid siis need võivad hakata lehe kiirust mõjutama ning võivad isegi lehe katki teha, kui need peaksid olema konfliktis oma versioonidega. Kuid on olemas pluginaid, mille eesmärk ongi pea kõiki SEO jaoks vajalikke funktsionaalsusi pakkuda.

Järgnevalt uuritakse kahte kõige populaarsemat SEO jaoks mõeldud pluginat.

## <span id="page-24-1"></span>**2.1 Yoast SEO**

Yoast SEO plugin loodi aastal 2010 ning on tänaseks üks kõige populaarsemaid SEO pluginaid, omades hetkel üle viie miljoni aktiivse alla laadimise. Sellel pluginal on kaks versiooni: tasuta ning tasuline. Tasulisel versioonil on kõik tasuta versiooni funktsionaalsused ning lisa funktsionaalsused. Edasi uuritakse tasuta versiooni ja selle valikuid.

Enamjaolt toimub plugina töö lehe redigeerimis vahelehel, kus analüüsitakse erinevaid SEO parameetreid, mis antud lehel on või ei ole, ning pakutakse näpunäiteid, kuidas

mingit parameetrit paremaks muuta. Need parameetrid sõltuvad suuresti sellest, kas kasutaja soovib neid näha või mitte.

| Yoast SEO                                             |   |
|-------------------------------------------------------|---|
| <b>B</b> SEO<br>Readability   Schema<br>$\leq$ Social |   |
| Focus keyphrase <sup>0</sup>                          |   |
| kondiitritooted                                       |   |
| Get related keyphrases                                |   |
| Google preview                                        |   |
| SEO analysis                                          |   |
| kondiitritooted                                       |   |
| Premium SEO analysis                                  | ☞ |
| + Add related keyphrase                               |   |
| <b>■</b> Track SEO performance                        |   |
| Cornerstone content                                   |   |
| Advanced                                              |   |
| Insights                                              |   |

Joonis 4. Yoast SEO võimalused lehe redigeerimis lehel

<span id="page-25-1"></span><span id="page-25-0"></span>Järgnevalt hakatakse uurima Yoast SEO võimalusi WordPressi adminpaneelil.

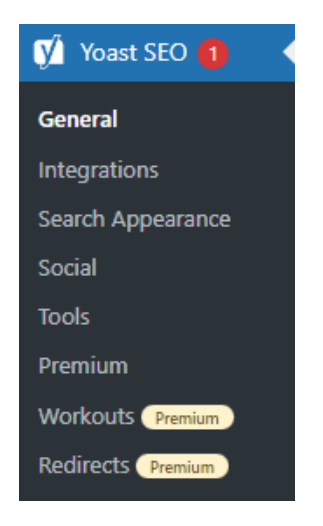

Joonis 5. Yoast SEO valikud WordPress adminpaneelil.

### <span id="page-26-0"></span>**2.1.1 Üldised sätted**

Üldiste sätete vaheleht koosneb viiest vahekaardist.

Esimene vahekaart on "Esipaneel", kus kuvatakse lehel leitud SEO probleeme ning teavitusi, mis tegevusi oleks vaja plugina või SEO parendamise jaoks teha.

Teine vahekaart on "Funktsionaalsused", kus on toodud välja mõned tähtsamad funktsionaalsused ning neid on seal võimalik sisse ja välja lülitada.

Nendeks funktsionaalsusteks on:

- SEO analüüs pakub võimalusi, kuidas teksti SEO mõttes paremaks muuta;
- Loetavuse analüüs pakub võimalusi, kuidas teksti struktuuri ja stiili paremaks muuta;
- Nurgakivi sisu see funktsionaalsus laseb märkida ning filtreerida nurgakivi sisu. Nurgakivi sisu on üldiselt selline blogipostitus või vaheleht, kus on juttu erinevatest lehtedest, mis lehel on, et luua ülevaade;
- Teksti linkide loendur loeb kokku, kui palju linke lehel on;
- Sissevaade näitab sisuga seotud andmeid, näitab ära milliseid sõnu kasutatakse kõige enam lehel ning kas need kattuvad lehe märksõnadega;
- XML saidikaardid genereerib automaatselt veebilehe XML saidikaardid.
- Administraatorirea menüü lisab Yoast SEO menüü WordPressi administraatori reale;
- Turvalisus: autoritelt täpsemate ning skeemi sätete muutmisvõimaluse eemaldamine – kuna tähtsad sätted, mis mõjutavad lehte, on täpsemate sätete all siis on hea tava kui seda saavad muuta ainult administraatorid, mitte blogipostituse autorid. See eemaldab need võimalused autoritelt.
- Plugina kasutuse jälgimine plugina kasutamise kohta saadetakse plugina autorile andmeid
- REST API: Päise lõpukoht annab metaandmeid spetsiifilise URL-i kohta, võimaldab "ilma peata" WordPressi lehel kasutada Yoast SEO-d ja selle funktsionaalsusi.
- Võimendatud Slack-is jagamine kui lehte jagada Slack suhtlemisrakenduses siis ilmub lehe pealkirja ja kirjelduse juurde autor ning umbkaudne lugemis aeg.

Kolmas vahekaart on "Integratsioonid", aga see suunab Yoast SEO integratsiooni vahelehele. Sellest räägitakse täpsemalt järgmises alapeatükis.

Neljas vahekaart on "Veebihalduri tööriistad", kus on erinevate otsingumootorite veebihalduri tööriistade verifikatsiooni jaoks mõeldud väljad. Otsingumootorite veebihalduri tööriistad *(search engine webmaster tools*) on arendatud iga otsingumootori firma poolt, et aidata veebilehtede halduritel saada statistikat ning diagnostikat lehe kohta.

Viies vahekaart on "Esmakordne konfiguratsioon". See konfiguratsioon hõlmab endas nelja etappi:

- 1. SEO andmete optimeerimine lehte analüüsitakse sarnaselt nagu seda teevad otsingumootorid ning püütakse parendada SEO andmeid, ilma et kasutaja peaks midagi tegema;
- 2. Veebilehe esitlemine siin tuleb kasutajal kirjeldada, mis lehega on tegemist, et otsingumootoritel oleks lihtsam aru saada sellest lehest;
- 3. Sotsiaalmeedia profiilid kasutaja sisestab siin oma sotsiaalmeedia kontode URL-id, et nende lehtede metaandmeid saaks samuti optimeerida;
- 4. Isiklikud eelistused küsitakse nõusolekut, kas lehe andmeid jälgitakse või mitte ning on võimalik uudiskirjade jaoks oma e-posti aadress sisestada;

#### <span id="page-27-0"></span>**2.1.2 Integratsioonid**

Integratsiooni valikus tuuakse välja kolmandate osapoolte rakendused ning pluginad, mida on võimalik Yoast SEO-ga ühendada. Need rakendused ja pluginad lisavad Yoast SEO-le täiendavaid funktsionaalsusi või siis vastupidi, et Yoast SEO lisab teistele rakendustele ja pluginatele täiendavaid funktsionaalsusi.

Välja on toodud järgmised integreeritavad rakendused ja pluginad:

- Semrush lisab Yoast SEO-le juurde välja lehe redigeerimis lehel, kus näidatakse märksõnadega seotud andmeid;
- Wincher lisab Yoast SEO-le juurde välja lehe redigeerimis lehel, kus on võimalik jälgida SEO edenemist otsingumootorites;
- WordProof võimaldab privaatsuspoliitika ja tingimuste lehtedele jätta ajatempli, mis töötab plokiahela kaudu, et näidata usaldusväärsust;
- Zapier võimaldab veebilehel tehtuid uusi postitusi automaatselt soovitud sotsiaalmeedia keskkonnas postitada;
- Elementor lisab Elementori veebiehitajasse Yoast SEO väljad, et neid oleks võimalik läbi Elementori muuta ning kontrollida;
- Jetpack toob juurde rohkem valikuid Jetpack pluginasse SEO metaandmete redigeerimiseks ning samuti sotsiaalmeedia eelvaadete jaoks;
- Algolia aitab Algolial üles leida lehe nurgakivi sisu ning kõige tähtsamad osad lehel, et neid saaks kiiresti Algola otsingutulemustes näidata;
- WooCommerce lisab toodetele juurde erilised SEO väljad, mida on vaja, et toodete SEO-d paremaks muuta;
- Advanced Custom Fields (ACF) võimaldab Yoast SEO-l skaneerida ACF väljasid.

## <span id="page-28-0"></span>**2.1.3 Otsingutulemuse välimus**

Otsingutulemuse välimuse vahelehel on seitse vahekaarti.

Esimene vahekaart on "Üldised sätted", kus saab valida, millist sümbolit soovitakse tiitli eraldajana kasutada ning sisestada üldist veebilehe infot. Tiitli eraldaja on sümbol, mis eraldab metatiitlis vahelehe pealkirja ning veebilehe pealkirja.

Teine vahekaart on "Sisutüübid", mis sisaldab erinevaid sisutüüpe, milleks võivad olla postitused, lehed jms ning seal on võimalik valida, kas need sisutüübid võivad esineda otsingutulemustes või mitte. Kui tohivad siis saab üldise metatiitli ning -kirjelduse sealsamas kirja panna, mis rakendub automaatselt kõikidele sisutüüpidele, mille jaoks need tehti.

Kolmas vahekaart on "Meedia", kus saab valida, kas manuse URL-il näidatakse ainult manust ise või ka lehe muid osi, mis on lehe jaoks loodud. Tavaliselt on see sisse lülitatud, sest manuse URL-i kasutatakse rohkem manuse näitamiseks, kui eraldi lehena.

Neljas vahekaart on "Taksonoomiad", kus on välja toodud kõik lehel olevad taksonoomiad. Seal saab valida, kas taksonoomiaid näidatakse otsingutulemustes või mitte. Sisuliselt on see sarnane teise vahekaardiga, kuna on olemas peitmis võimalus ning saab sisestada igale taksonoomia jaoks metatiitli ja -kirjelduse. Samuti saab valida, kas kategooriate eesliide jäetakse URL-is alles või mitte.

Viies vahekaart on "Arhiivid", kus saab samamoodi valida, kas arhiive näidatakse otsingutulemustes või mitte ning saab neile üldise metatiili ja -kirjelduse panna. Samuti saab siin luua otsingu lehtede ja 404 lehtede jaoks metatiitleid.

Kuues vahekaart on "*Breadcrumbs*", kus saab valida, milline peaks *breadcrumbs* rida välja nägema ning on olemas õpetus, kuidas *breadcrumbs'*e lisada oma WordPressi teemasse.

Seitsmes vahekaart on "RSS", kus on võimalik automaatselt lisada sisu RSS-voogu.

#### <span id="page-29-0"></span>**2.1.4 Sotsiaalmeedia**

Sotsaalmeedia valik koosneb neljast vahekaardist.

Esimene vahekaart on "Kasutajad", kus on võimalik sisestada oma erinevate sotsiaalmeedia kanalite URL-id.

Teine vahekaart on "Facebook", kus saab valida, kas Facebookis näidatakse veebilehe mingit URL-i jagades sellega kaasas käivat pilti. Samuti saab soovitud pildi sinna üles laadida.

Kolmas vahekaart on "Twitter", kus saab sarnaselt Facebooki vahelehega valida, kas Twitteris lehe URL-i jagades, tuleb sellega pilt kaasa.

Neljas vahekaart on "Pinterest", kus saab oma Pinteresti kasutaja siduda Yoast SEO-ga, et see võimaldaks veebilehel kuvada *rich-pins'*e, mis on Pinteresti postitused koos sellega seonduvate andmetega, näiteks kui kaua läheb pildil oleva toidu valmistamisega aega.

#### <span id="page-30-0"></span>**2.1.5 Tööriistad**

Tööriistade valik koosneb neljast tööriistast.

Esimene tööriist on "Import ja eksport", mille abiga saab teisel lehel olevast Yoast SEO pluginast sätteid importida ning eksportida oma lehe sätteid teistele lehtedele. Samuti saab sätteid importida ka teistest SEO pluginatest.

Teine tööriist on "Failiredaktor", millega saab luua robots.txt faili ja muuta .htaccess faili, mis on serveri konfiguratsiooni fail.

Kolmas tööriist on "Hulgiredaktor", millega on võimalik muuta kõikide lehtede metatiitleid ja -kirjeldusi korraga.

Neljas tööriist on "SEO andmete optimeerimine", mis on tegelikult sama andmete optimeerimis toiming nagu on esmakordses konfiguratsioonis, ehk kui esmakordset konfiguratsiooni pole tehtud siis saab siit kaudu seda teha. [20]

## <span id="page-30-1"></span>**2.2 All in One SEO**

All in One SEO (edaspidi AIOSEO) plugin loodi 2007 aastal ning omab hetkel üle kolme miljoni aktiivse allalaadimise. Pluginal on tasuta versioon ning neli tasulist versiooni, mis erinevad üksteisest selle poolest, kui mitmel lehel on seda võimalik aktiveerida ning mis lisa funktsionaalsused paketiga kaasa tulevad. Tasulistel versioonidel on olemas kõik tasuta versiooni funktsionaalsused. Edasi uuritakse tasuta versiooni ja selle valikud.

Sarnaselt Yoast SEO pluginale, toimub AIOSEO töö enamasti lehe redigeerimis lehel, kus saab vaadata ning täita erinevaid lehega kaasas SEO parameetreid ning nõuannete järgi teha lehel parandusi.

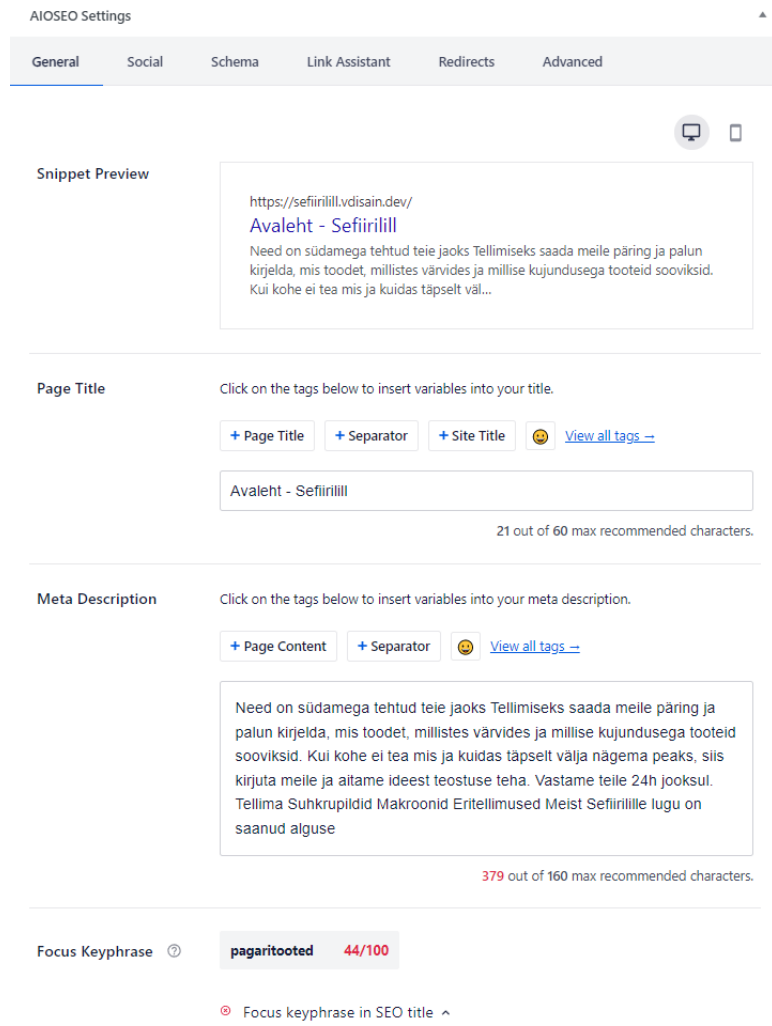

Joonis 6. All in One SEO võimalused lehe redigeerimis lehel.

<span id="page-31-1"></span><span id="page-31-0"></span>Järgnevalt hakatakse uurima AIOSEO WordPressi adminpaneeli valikuid.

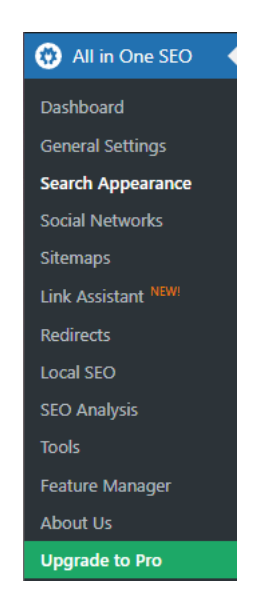

Joonis 7. AIOSEO WordPressi adminpaneeli valikud.

### <span id="page-32-0"></span>**2.2.1 Ülevaate paneel**

Ülevaate paneelil on erinevad kastikesed, mille sees on erinevad infokillud lehe SEO kohta.

Esimene kast on SEO ülesseadmise kast. kus on võimalik teha esmast SEO konfiguratsiooni. See on 5-sammuline protsess, peale mida on lehe SEO parameetrid esmaste konfiguratsioonidega seadistatud. Sammud on järgnevad:

- 1. Andmete importimine teistest SEO pluginatest, mis on lehel olemas saab valida, kas soovitakse tesite pluginate SEO andmeid importida AIOSEO pluginasse.
- 2. Lehe kategooria seadistamine ning avalehe metatiitli ja -kirjelduse seadistamine – saab valida kategooria, mis kõige paremini kirjeldab veebilehte ning saab täita avalehe metatiitlit ning-kirjeldust.
- 3. Lehe lisainformatsioon saab lisada veebilehe ja selle omaniku kohta käivat infot ning sotsiaalmeedia profiile.
- 4. SEO funktsionaalsuste sisse lülitamine saab valida erinevate funktsionaalsuste vahel, kas neid soovitakse sisse lülitada või mitte.
- 5. Otsingutulemuse väljanägemine saab üle vaadata, kuidas avaleht näeb otsingutulemustes välja ning saab valida, milliseid sisutüüpe näidatakse otsingu tulemustes ja kas soovitakse saidikaarti luua.

Teine kast on SEO skoor, mis näitab numbri näol, kui head on lehe SEO parameetrid. Samuti näidatakse seal, kui palju on tähtsaid optimeerimisega seotuid probleeme, kui palju on parendamise kohti ning kui palju on häid tulemusi.

Kolmas kast on AIOSEO ülevaade lehtedest ja postitustest. Näidatakse ära, kui palju on lehti või postitusi kokku ning need on omakorda ära jagatud SEO skooride järgi neljaks: vajavad paremaks tegemist, rahuldavad, head ning ilma määramata märksõnata.

Neljas kast on uute teavituste kast, kuhu tulevad teavitused uuenduste kohta ning lehe probleemide kohta.

Viies kast on toetuse kast, kus on olemas erinevad õpetused, uuenduste detailid, tasulise versiooni klienditugi ning SEO ülesseadmise võimalus, kui seda soovitakse uuesti teha.

Kuuendas kastis on tasulise versiooni funktsionaalsused ning nupud, mis viivad kas kõikide funktsionaalsuste lehele või tasulise versiooni lehele, kus on võimalik see endale soetada.

### <span id="page-33-0"></span>**2.2.2 Üldised sätted**

Üldiste sätete vahelehel on kuus vahekaarti erinevate toimingute jaoks.

Esimene vahekaart on "Üldised sätted", kus saab sisestada tasulise versiooni litsentsi võtit ning on võimalik uuesti SEO esmast konfiguratsiooni teha.

Teine vahekaart on "Veebihalduri tööriistad", kus saab erinevate otsingumootorite veebihalduri tööriistade verifikatsiooni koode sisestada, et nende funktsionaalsusi saaks läbi AIOSEO plugina kasutada ning vaadata.

Kolmas vahekaart on "*Breadcrumbs*", kus saab hallata *breadcrumbs*'e ja nende väljanägemist. Esmalt saab valida, kas *breadcrumbs'*id on sisse lülitatud või mitte ning kuidas neid tuleks lehele lisada, kas PHP-koodina, veebiehitajate plokina või WordPressi lühikoodiga. Järgmisena saab muuta *breadcrumbs*'ide väljanägemist. Saab muuta kodulehe lingi teksti ja valida eraldaja sümboli, mis eraldab *breadcrumbs*'is lehe linke.

Neljas vahekaart on "RSS sisu", kus saab hallata RSS uudistevoo sätteid. Saab vaadata selle eelvaadet ning lisada sisu, mis tuleb enne ja pärast igat postitust RSS uudistevoos.

Viies vahekaart on "Ligipääsu haldamine", mis on tasulise versiooni funktsionaalsus ning tasuta versioonil pole sealseid sätteid võimalik muuta. See muidu võimaldab anda kindlatele kasutajatele AIOSEO sätete muutmis õigusi.

Kuues vahekaart on "Täpsemad seaded", kus saab AIOSEO poolt loodud funktsionaalsusi sisse ja välja lülitada ning plugina tehnilisi sätteid muuta.

#### <span id="page-33-1"></span>**2.2.3 Otsingutulemuste välimus**

Otsingutulemuste välimuse vaheleht koosneb kuuest vahekaardist.

Esimene vahekaart on "Globaalsed sätted", kus saab valida lehe ja tiitli eraldajat, mida kasutatakse otsingutulemuses. Samuti saab näha, milline leht on valitud avaleheks ning saab sisestada infot veebilehe kohta.

Teine vahekaart on "Sisutüübid", kus saab seadistada, kas mingit kindlat sisutüüpi näidatakse otsingutulemustes või mitte, milline näeb välja otsingutulemuse eelvaade ning saab muuta üldist metatiitlit ja -kirjeldust. Samuti saab sisestada iga sisutüübi jaoks skeemi märgistust. Veel saab iga sisutüübi jaoks valida, kas kasutatakse tavalist robots.txt seadistust või valitakse ise seadistused ning kas sisutüübi redigeerimis lehel kuvatakse AIOSEO parameetreid.

Kolmas vahekaart on "Taksonoomiad", kus saab sarnaselt eelmisele vahekaardile, valida, kas mingit konkreetset taksonoomiat näidatakse otsingutulemustes või mitte ning saab muuta nende üldist metatiitlit ja -kirjeldust. Samuti on võimalik valida, milliseid robots.txt faili seadistusi kasutatakse ning kas otsingutulemuste metatiitlis kuvatakse taksonoomia tüüpi või mitte.

Neljas vahekaart on "Piltide SEO", kus saab valida, kas piltidele määratud URL-id viivad otse pildini või kuvatakse seda eraldi vahelehel.

Viies vahekaart on "Arhiivid", kus saab valida, kas otsingu tulemustes näidatakse autori või kuupäeva arhiive ning millised on nende metatiitlid ja-kirjeldused. Samuti saab muuta seal ka sisemise otsingu sätteid, kas neid kuvatakse otsingutulemustes ning milline peaks selle metatiitel olema. Kõikidel arhiividel saab muuta ka robots.txt faili seadistust.

Kuues vahekaart on "Täpsemad seaded", kus saab määrata globaalse robots.txt faili seadistused ning kas plugin lisab vajaliku skeemi märgistuse, et sisemist otsingut oleks võimalik juba otsingutulemustes kasutada.

Peale nende saab veel määrata, kas kanoonilisi lehtede URL-i lisatakse numbrid või mitte. Kanooniline leht tähendab seda, et sama leht esineb veebilehel veel, näiteks e-poodides, kui minnakse mingi kategooria toodete vaates järgmisele lehele, et näha rohkem tooteid.

#### <span id="page-34-0"></span>**2.2.4 Sotsiaalmeedia kanalid**

Sotsiaalmeedia kanalite vaheleht koosneb neljast vahekaardist.

Esimene vahekaart on "Sotsiaalmeedia profiilid", kus saab lisada sotsiaalmeedia kontosid URL-ide näol, et otsingumootorid teaksid, millised kontod on selle veebilehega seotud.

Teine vahekaart on "Facebook", kus saab muuta Facebookis jagatava lehe eelvaate kasti ning selles olevat sisu. Täpsemalt saab määrata, millist pilti kuvatakse ning mis on vaikimisi sisutüüp. Samuti saab määrata, kas lehe jagamisel kuvatakse autori nime ning kuvatakse milline näeb lehe tiitel Facebooki kaudu jagades välja.

Kolmas vahekaart on "Twitter", kus saab muuta Twitteri kaardi sätteid. Sätetes saab valida, milline on kasti sisu paigutus ning millist pilti kuvatakse vaikimisi. Lisaks saab valida, kas kuvatakse sisu juures autori Twitteri kasutajat ning kas näidatakse lisainformatsiooni, näiteks kes selle postituse kirjutas või kui kaua kulub selle lugemiseks.

Neljas vahekaart on "Pinterest", kus saab sisestada Pinteresti verifikatsiooni koodi, et veebilehel oleks võimalik kasutada Pinteresti *rich-pins'*e.

### <span id="page-35-0"></span>**2.2.5 Saidikaardid**

Saidikaartide vaheleht koosneb viiest vahekaardist.

Esimene vahekaart on "Üldine saidikaart", kus saab valida, kas saidikaart koostatakse plugina poolt ning millised sätted seal on. Valida saab, kas luuakse saidikaardi indeksleht, kui palju linke ühel saidikaardil on ning milliseid sisutüüpe ja taksonoomiaid lisatakse saidikaardile. Samuti saab välja valida lehed ja taksonoomiad, mida ei soovita saidikaardile.

Teine vahekaart on "Video saidikaart" ning kolmas vaheleht on "Uudiste saidikaart", kuid nende sätete muutmiseks on vaja tasulist versiooni.

Neljas vahekaart on "HTML saidikaart", kus on võimalik seadistada HTML saidikaarti. Esmalt saab valida, kas HTML saidikaart koostatakse plugina poolt ning kuidas on seda võimalik lehel näidata. Valikuteks on eraldi leht, PHP-kood, Wordpressi lühikood või veebiehitaja kast. Teiseks saab määrata, milliseid sisutüüpe ning taksonoomiaid sellel saidikaardil näidatakse ning millises järjestuses need on. Samuti saab saidikaardilt välja jätta kindlaid lehti ning taksonoomiaid.

Viies vahekaart on "RSS saidikaart", kus saab valida, kas see saidi kaart koostatakse plugina poolt või mitte ning millised sisutüübid seal on.

### <span id="page-35-1"></span>**2.2.6 SEO analüüs**

SEO analüüsi vaheleht koosneb kolmest vahekaardist.

Esimene vahekaart on "SEO auditi kontrollnimekiri", kus on ära kuvatud veebilehe üldine SEO skoor ning on kontrollnimekiri erinevatest SEO aspektidest. Üldine SEO skoor näitab 100-palli skaalal, kui hästi on erinevaid SEO aspekte lehel teostatud, mida kõrgem on see skoor, seda paremini on seda tehtud. Kontrollnimekirjas on SEO aspektid nelja kategooriasse jagatud:

- 1. Põhi SEO aspektid hinnatakse põhilisemaid SEO aspekte, näiteks metatiitli ja kirjelduse pikkused ja kas lehel on erinevaid pealkirja elemente;
- 2. Täpsemad SEO aspektid hinnatakse tehnilise SEO aspekte, näiteks kas robots.txt fail on konfigureeritud ja kas lehel on kasutatud skeemi märgistust;
- 3. Jõudluse aspektid hinnatakse lehe kiiruse aspekte, näiteks kas JavaScript ja CSS failid on minimeeritud;
- 4. Turvalisuse aspektid hinnatakse turvalisuse aspekte, näiteks kas kasutatakse HTTPS-i ning kas Google on märkinud, et veebilehel on kurivara.

Teine vahekaart on "Analüüsi konkurendi lehte", kus on võimalik sisestada mõni teine veebilehe aadress ning näha, millised hinnangud selle veebilehe kontrollnimekirja aspektid saavad. Seda saab kasutada, et võrrelda enda veebilehe hinnanguid teise sarnase veebilehega ning vaadata, milliseid aspekte peaks parendama.

Kolmas vahekaart on "Pealkirja analüüsija", kus saab sisesta pealkirja, mida soovitatakse otsingutulemustes kasutada ning kuvatakse erinevad hinnangud sisestatud pealkirjale. Hetkel töötab see ainult inglise keelsete pealkirjade puhul. Näidatakse nelja erineva sõnatüübi sagedust pealkirjas. Nendeks on tavalised sõnad, harvemini esinevad sõnad, emotsionaalsed sõnad ning jõulised sõnad. Iga sõnatüübi alla on pandud eesmärk, kui palju kordi peaks see pealkirjas esinema. Samuti kuvatakse kui palju tähemärke ja sõnu pealkiri sisaldab ning näitab millise tunnetuse pealkiri loob.

#### <span id="page-36-0"></span>**2.2.7 Tööriistad**

Tööriistade vaheleht koosneb viiest vahekaardist.

Esimene vahekaart on "Robots.txt faili redaktor", kus saab muuta robots.txt faili konfiguratsiooni, ehk valida, milliseid lehti võivad *crawler'*id läbi käia ja/või indekseerida ning vaadata, milline konfiguratsioon on hetkel failil kirjas.

Teine vahekaart on "htaccess faili redaktor", kus saab muuta .htaccess faili. Selle faili muutmisel tuleb olla tähelepanelik, et seda tehtaks korrektselt, muidu võib tekkida olukord, kus vea tõttu pole võimalik enam WordPressi ligi pääseda.

Kolmas vahekaart on "Import/Eksport", kus saab erinevaid sätteid importida ja eksportida. Võimalik on importida AIOSEO sätteid, kui vastav JSON või INI fail on arvutis olemas. Samuti saab ka mõne teiste SEO plugina sätteid importida, mis eeldab, et see plugin oleks WordPressis olemas ning töötaks. Eksportida on võimalik AIOSEO sätteid, märkides ära need, mille sätteid soovitakse eksportida. Veel on võimalik teha sätetest varukoopia, mida hoitakse pluginas endas ning sellega on võimalik taastada sätteid, mis on varukoopia peal olemas.

Neljas vahekaart on "Andmebaasi tööriistad", kus on võimalik valida, millised sätted taastatakse algsele konfiguratsioonile. Kuigi nimes on andmebaasi mainitud siis tegelikult pole otseselt andmebaasiga midagi pistmist sellel vahekaardil.

Viies vahekaart on "Süsteemi olek", kus on võimalik vaadata WordPressi tehnilisi andmeid, serveri infot, aktiivset WordPressi teemat ning aktiivseid ja inaktiivseid pluginaid koos nende versioonidega.

### <span id="page-37-0"></span>**2.2.8 Tasulised funktsionaalsused**

Peale üleval pool mainitud vahelehtede on veel olemas teised vahelehed, mis nõuavad tasulist versiooni, et nendel oleks midagi võimalik muuta.

Nendeks on:

- Lingi abiline pakutakse nõuandeid, kuhu ja kuidas tuleks sisemisi linke luua ning kuvatakse lehti ja postitusi, millel ei ole ühtegi sinna suunavat linki;
- Ümbersuunamine pakutakse keskkonda, kus on võimalik luua ja hallata lehtede ümbersuunamisi;
- Kohalik SEO pakutakse kohaliku ettevõtte skeemi märgistust, et ettevõte tuleks mõne märksõna puhul esile mingis konkreetses füüsilises alal. [21]

## <span id="page-38-0"></span>**3 SEO teostamine mullamees.ee leheküljel**

Bakalaureusetöö praktiline osa hõlmab SEO teostamist Mullamees OÜ veebilehel, mille käigus analüüsitakse veebilehe SEO andmeid, teostatakse optimeerimist ühele märksõnale ning analüüsitakse selle tulemuslikkust.

#### <span id="page-38-1"></span>**3.1 Ettevõtte veebileht**

Mullamees OÜ tegeleb erinevate täitematerjalide müügi, masinate rentimise ja lammutustöödega. Nende veebileht on WordPressi peale arendatud ning selle jaoks on kasutatud Elementor pluginat, mis võimaldab veebilehti arendada *drag and drop*  funktsionaalsust kasutades, ilma et oleks vaja otseselt koodi kirjutada. Lehesisese SEO haldamiseks kasutatakse veebilehel Yoast SEO pluginat.

Veebilehe eesmärk on klientidele pakkuda ülevaadet enda teenustest, millest kõige olulisem on täitematerjalide müük. Selle jaoks on avalehel välja toodud kõik erinevad täitematerjalid ning kui valida konkreetne materjal siis saab mugavalt ära täita hinnapakkumise vormi.

Veebilehe otsingutulemuste koha kõrgemaks saamiseks on loodud blogi, kus on võimalik lugeda kolme erineva materjali müügi kohta, mille jaoks on eelnevalt loodud sisutekstid. Nende sisutekstide eesmärk tõsta konkreetse märksõna kohta otsingutulemustes, sisaldades relevantset infot antud märksõna kohta.

#### <span id="page-38-2"></span>**3.2 Lehe SEO andmed enne optimeerimist**

Töö käigus proovitakse tõsta freesasfaldiga seotud märksõnade kaudu saadavat lehe kohta Google otsingutulemustes. Hetkel on veebilehel olemas vaheleht, kus saab täita ära freesasfaldi hinnapäringu vorm, kuid puudub sisutekst, mis suurendaks veebilehe kohta otsingutulemustes antud märksõnade suhtes.

Enne optimeerimise alustamist on hea tava vaadata üle millisel kohal on veebileht mingi märksõnaga otsingutulemustes. Antud veebilehe puhul vaadatakse, millisel kohal on leht erinevate freesasfaldiga seotud märksõnade korral. Selle saavutamiseks on olemas mitmeid rakendusi, mis kuvavad kõiki märksõnu, millega veebileht tuleb otsingutulemustes esile. Antud töö puhul kasutatakse Ahrefs rakendust. Ahrefs on SEO tarkvara, millega on võimalik uurida veebilehe erinevaid SEO aspekte, eelkõige välise SEO-ga seotuid aspekte.

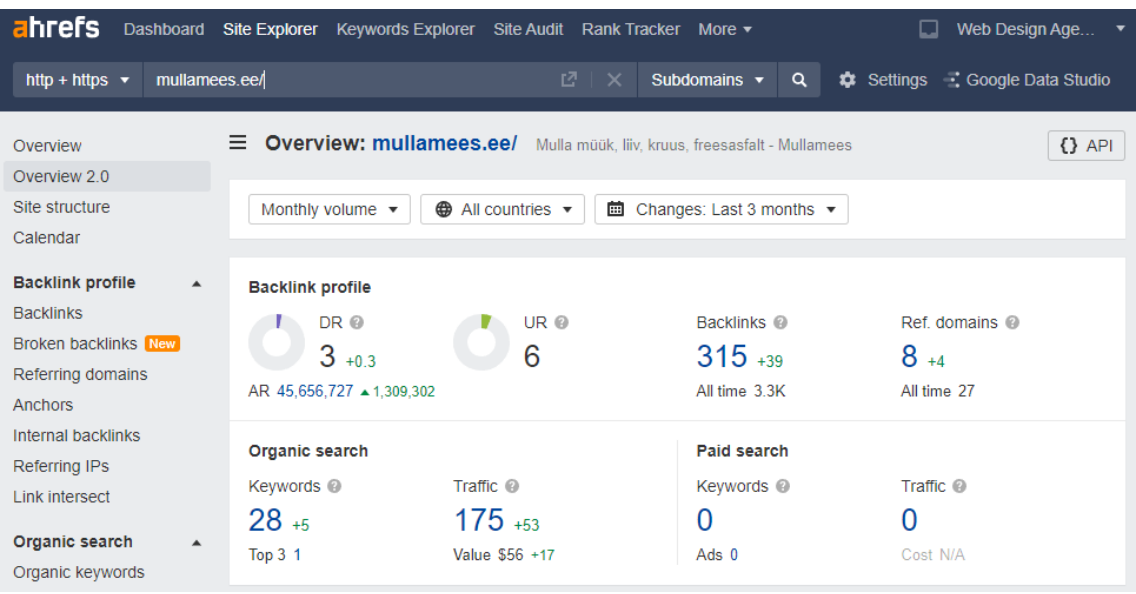

Joonis 8. mullamees.ee välise SEO parameetrid Ahrefs esipaneelil.

<span id="page-39-0"></span>Ahrefs esipaneelil on võimalik välja lugeda, millised on veebilehe välimise SEO parameetrid. Järgnevalt selgitatakse esipaneelil olevaid parameetreid:

- DR (*domain rating*) domeeni reiting näitab kui suur on domeeni autoriteetsus võrreldes teiste domeenidega
- UR (*URL rating*) URL-i reiting näitab kui suur on domeeni vahelehtede autoriteetsus
- Tagasiviitavad lingid näidatakse kui mitu tagasiviitavat linki veebileht omab
- Suunavad domeenid näidatakse kui mitmel unikaalset domeenil on tagasiviitavaid linke veebilehele
- Märksõnad näidatakse kui mitme märksõnaga tuleb veebileht otsingutulemustes esile
- Külastatavus näidatakse kui suur on lehe külastatavus ühe kuu jooksul

Neid parameetreid saab analüüsida, et teada saada kui hästi mõjuvad optimeerimis toimingud.

Kuna optimeerima hakatakse freesasfaldiga seonduvaid märksõnu, siis on vaja uurida nende märksõnade parameetreid ning mitmendal kohal on veebileht otsingutulemustes, kui neid märksõnu kasutatakse otsingumootoris. Seda saab samuti uurida Ahrefs-i kaudu.

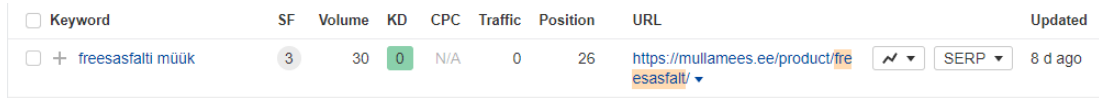

Joonis 9. Märksõna "freesasfaldi müük" kohta käiv info.

<span id="page-40-0"></span>Märksõna info sisaldab:

- Märksõna ennast (*keyword*)
- Erinevaid blokke, mida kuvatakse otsingutulemuste lehel selle märksõna otsimisel (pildid, kaardid jne) (*SERP Features*)
- Otsingu sagedus ehk kui palju otsitakse antud sõna ühe kuu jooksul (*volume*)
- Kui keeruline on selle märksõna puhul kümne parima tulemuse sekka saada (*keyword difficulty*)
- Kui palju küsitakse iga kliki eest, kui seda märksõna kasutatakse reklaamimise kaudu (*cost per click*)
- Kui suur on veebilehe külastajate arv iga kuu selle märksõna kaudu (*traffic*)
- Mitmendal kohal asub veebileht selle märksõna puhul (*position*)
- Mis veebilehe URL-i kuvatakse selle märksõna puhul otsingutulemustes (*URL*)

Antud märksõna on otsingutulemustes olemas ning sellega omab veebileht hetkel 26.kohta otsingutulemuste seas. Samuti saab välja lugeda, et antud märksõna otsitakse kuu jooksul kuskil 30 korda ning selle märksõna puhul on kerge saavutada head kohta otsingutulemuste lehel.

Peale tööriistade on võimalik kasutada ka otsingumootoreid ise, et teada saada, mitmendal kohal on veebileht.

<span id="page-41-0"></span>

| Märksõna          | <b>Otsingu sagedus</b> | Koht |
|-------------------|------------------------|------|
| Freesasfalt       | 210                    | 14   |
| Freesasfaldi müük | 30                     | 26   |
| Freesasfalt hind  | 30                     | 28   |

Tabel 1. Märksõnad, millega tuleb veebileht esile enne optimeerimist.

Peale olemasolevatele märksõnadele keskendumist on hea mõte uurida ka teisi sarnaseid märksõnu, eriti pika sabaga märksõnu. Nende lisamine lehele võib kaasa tuua olukorra, kus nende märksõnade kaudu on võimalik ka lehele jõuda. Sarnaste märksõnade leidmiseks saab kasutada erinevaid võtteid. Üheks variandiks on KeywordSurfer rakenduse kasutamine.

KeywordSurfer on Google Chrome veebibrauseri laiendus, mis näitab Google otsingutulemustes iga tulemuse igakuist keskmist külastatavust, tulemuses oleva sisu sõnade arvu ning kui mitu korda on märksõna sisus kasutatud. Peale selle näitab see laiendus veel märksõnade ideid, mis on märksõnad, mis sarnanevad juba olemas olevale märksõnale.

Sõnale "freesasfalt" pakub KeywordSurfer veel märksõnu, näiteks "freesasfalt müük", "freesasfalt tartu" ning "purustatud asfaldi müük". Esimese märksõna puhul esineb veebileht juba otsingutulemustes, kuid selle kohta saab paremaks muuta, seega on mõistlik kasutada seda sisutekstis. Teises märksõnas mainitakse Tartut, kuid veebilehe ettevõte ei paku transporti või toodete müüki Tartus, seega pole mõtet sisutekstis Tartut mainida, vaid hoopis Harjumaad. Viimane märksõna on freesasfaldi nimetus, aga teise

nimega, mis tõttu on kasulik seda sisutekstis mainida, et need, kes otsivad freesasfaldit märksõnaga "purustatud asfalt", leiaksid otsingutulemustes veebilehe üles.

## <span id="page-42-0"></span>**3.3 Optimeerimine**

Enne kui asutakse optimeerima, on vaja selgeks teha vajalikud sammud, et soovitud tulemust saavutada. Käesoleva näite puhul on vaja teha järgmised sammud:

- 1. Sisuteksti loomine ning lehele arendamine koos piltidega
- 2. Lehe jõudluse ja SEO parameetrite üle vaatamine ja vajadusel parandamine
- 3. Lehe indekseerimine

Peale nende sammude tegemist võib öelda, et lehte on optimeeritud, kuid tulemused võivad tekkida alles peale mõnda päeva, harvemal juhul võib ka nädalaid minna.

## <span id="page-42-1"></span>**3.3.1 Sisutekst ning pildid**

Sisuteksti loomiseks tuleb teha enne veidike eeltööd asja kohta, millest kirjutama hakatakse. Antud juhul tuleb uurida freesasfaldi kohta ning kirja panna sellega seostuv info, mis võiks lugejale tähtis olla. Hea mõte on uurida konkurentide lehti ning vaadata, millest nemad antud teema puhul kirjutavad.

Sisuteksti sees tuleb kasutada märksõnu, mille kasutamisega soovitakse otsingutulemustes ette tulla. Kasutada tuleb märksõnu, millega juba tullakse esile, et nende kaudu saadavat kohta parandada ning samuti tuleb ka sarnaseid märksõnu sisutekstis kasutada, et nende kaudu oleks leht samuti nähtav.

Käesoleva näite puhul on sisutekst jaotatud viieks sektsiooniks, millest neli esimest on freesasfaldi kohta ning viies on CTA (*call-to-action*) ehk kutse tegutsema. Täpsemalt kutse toote kohta päringuvormi täitma.

Sisuteksti esimeses lõigus kirjeldatakse ära, mis asi on freesasfalt ning kuidas seda saadakse. Lõigu sees kasutatakse freesasfaldi alternatiivseid nimetusi, nagu näiteks taaskasutatud asfalt ning purustatud asfalt. See lisab siis võimaluse, et antud lehte on võimalik üles leida vastavate märksõnadega.

Teises lõigus räägitakse freesasfaldi hinnast ning omadustest, kui seda võrrelda klassikalise asfaldiga. Kolmandas lõigus mainitakse freesasfaldi vastupidavust karmidele ilmastiku oludele. Neljandas lõigus tuuakse välja kohti, kus on mõttekas freesasfaldit kasutada. Viiendas lõigus kutsutakse klienti freesasfaldit ostma.

Sisuteksti täiendamiseks on vaja kasutada pilte, et lugejal oleks visuaalne arusaam, millest on tekstis juttu. Antud juhul on kasutuses neli pilti, mis kõik toetavad vastavat lõiku, mille juurde nad paigutatud on. Peale selle on piltidele lisatud alternatiivne tekst ehk pildi kirjeldus, et läbikäimis süsteemid saaksid aru, mis pildiga on tegemist.

Pildid on kõik saadud pildipankadest ning seega on nende kasutamine veebilehel lubatud. Kuna pildipangast saadavad pildid on tavaliselt väga suure resolutsiooniga siis on vaja neid väiksemaks teha, et nende maht ei mõjutaks lehe laadimiskiirust tohutult. Selle jaoks on kasutatud Squoosh pildi optimeerimis programmi, millega saab pildile panna uued mõõdud ning valida pildiformaat, milleks valiti WebP formaat. WebP on veebilehtedele mõeldud pildiformaat ning on oma mahult väike.

Samuti tuleb vaadata, et lehel oleks sisutekst mugavalt loetav ja struktureeritud. Selle jaoks on sisuteksti lõigud omakorda väiksemateks lõikudeks jaotatud ning igale sisuteksti lõigule on juurde pandud seda kirjeldav pealkiri. Üle peab vaatama ka mobiili vaate, et mobiilis oleks lehte võimalik mugavalt lugeda.

### <span id="page-43-0"></span>**3.3.2 Lehe laadimise parameetrite kontrollimine**

Kasutajasõbraliku lehe üks peamiseid näitajaid on selle laadimiskiirus. Kiire laadimise saavutamiseks peab leht oma mahult olema võimalikult väike ning laadima ainult vajalikke faile.

Selle kontrollimiseks on olemas mitu võimalust, kuid töös kasutatakse selle jaoks Google poolt loodud PageSpeed Insights veebirakendust. PageSpeed Insights näitab lehe laadimiskiirust kuue erineva parameetri näol. Nendeks parameetriteks on:

- 1. Esimese sisu nähtavale tulemise aeg (*First Contentful Paint - FCP*)
- 2. Kui kiiresti tuleb terve sisu nähtavale (*Speed Index*)
- 3. Kui kiiresti laetakse ära kõige suurema mahuga element (*Largest Contentful Paint - LCP*)
- 4. Kui palju aega kulub, et leht oleks täielikult interaktiivne (*Time to Interactive - TTI*)
- 5. Lehe aeg, mil see on blokeeritud (*Total Blocked Time - TBT*)
- 6. Lehe asetuse nihkumine protsentides (*Cumulative Layout Shift - CLS*)

Nende parameetrite hinnangud pannakse kokku ning lehele pannakse 100-palli skaalal hinnang, mida kõrgem, seda parem. Peale hinnangute pakutakse ka võimalusi kuidas igat parameetrit on võimalik paremaks muuta.

<span id="page-44-0"></span>

| <b>Parameeter</b> | <b>Kiire</b>       | <b>Keskmine</b>      | <b>Aeglane</b> |     |                          |
|-------------------|--------------------|----------------------|----------------|-----|--------------------------|
| FCP               | 0 - 2 sekundit     | 2 - 4 sekundit       | Rohkem         | kui | $\overline{4}$           |
|                   |                    |                      | sekundit       |     |                          |
| Speed Index       | $0 - 4.3$ sekundit | $4.4 - 5.8$ sekundit | Rohkem         | kui | 5.8                      |
|                   |                    |                      | sekundit       |     |                          |
| <b>LCP</b>        | $0 - 2$ sekundit   | $2 - 4$ sekundit     | Rohkem         | kui | $\overline{\mathcal{A}}$ |
|                   |                    |                      | sekundit       |     |                          |
| <b>TTI</b>        | $0 - 3.8$ sekundit | $3.9 - 7.3$ sekundit | Rohkem         | kui | 7.3                      |
|                   |                    |                      | sekundit       |     |                          |
| <b>TBT</b>        | $0 - 0.3$ sekundit | $0.3 - 0.6$ sekundit | Rohkem         | kui | 0.6                      |
|                   |                    |                      | sekundit       |     |                          |
| <b>CLS</b>        | $0 - 10%$          | $10 - 25%$           | Rohkem kui 25% |     |                          |

Tabel 2. Google PageSpeed Insights laadimise parameetrite hinnangute kategooriad. [22]

Kui panna PageSpeed Insight'i freesasfaldi lehe URL siis see näitab, et mobiilivaates on lehe laadimis skoor 58 ning arvutivaates on 97. See tähendab, et mobiilivaate paremaks saamiseks on vaja parameetreid paremaks saada ning uurida, mis võimalusi pakutakse selle saavutamiseks. Arvutivaate skoor on vägagi adekvaatne ning sellele pole vaja rõhku panna.

Üks võimalus, mida pakutakse, on CSS-failide ja JavaScript failide minimeerimine ning hiljem jooksutamine. Selle teostamiseks kasutatakse WP-Rocket pluginat, mis on mõeldud veebilehe kiiruse optimeerimiseks. Selles pluginas on olemas valikud, mille aktiveerimisel minimeeritakse CSS-i ja JavaScript failid ning jooksutatakse JavaScript faile hiljem. Failide minimeerimine tähendab seda, et sealt eemaldatakse kõik kommentaarid ja *whitespace* ehk tühi ruum, mis on mõeldud loetavuse parandamiseks. JavaScripti hiljem jooksutamine tähendab seda, et JavaScripti faile jooksutatakse alles siis kui lehe muud failid on ära laetud ning toimunud on kasutaja interaktsioon näiteks hiire liigutamine.

Peale nende valikute aktiveerimist muutusid parameetrid paremaks ning mobiilivaates on lehe laadimis skoor 70 ning arvuti vaates 98.

#### <span id="page-45-0"></span>**3.3.3 Lehe SEO parameetrite kontrollimine**

Heade kohtade saavutamiseks otsingutulemustes on vaja veenduda, et optimeeritaval lehel oleks kasutuses kõik tähtsad lehesisese SEO võtted. Selle tegemiseks on vaja minna lehe redigeerimis lehele WordPressi adminpaneelil. Samuti on vaja ka SEO pluginat, milleks kasutatakse Yoast SEO-d.

Esmalt tuleb üle vaadata, et lehe metatiitel ja -kirjeldus oleksid olemas ning samuti tuleb vaadata, et neil oleks sobiv pikkus. Nende lisamiseks tuleb ära täita vastavad väljad, mis on Yoast SEO valikutes olemas. Metatiitli pikkus peaks olema maksimaalselt 60 tähemärki ning metakirjelduse pikkus peaks olema maksimaalselt 155 tähemärki. Optimeeritava lehe metatiitel koosneb 23 tähemärgist ning metakirjeldus koosneb 139 tähemärgist ning need sisaldavad märksõnu, millega see leht võiks esile tulla.

Järgmisena tuleb vaadata, mis muudatusi soovitab Yoast SEO lehel teha. Üks soovitus on lisada sisemisi linke tekstile. Kuna sisutekstis on mainitud sõna "kruus" ning veebilehel on olemas vaheleht kruusa kohta siis saab seda kasutada sisemise lingina. Veel soovitatakse panna lehele võtmefraas, mis on sõna, millega jaoks soovitakse lehte optimeerida. Kui võtmefraas on pandud siis soovitatakse seda kasutada metatiitlis, metakirjelduses, pildi alternatiivses tekstis ja sisuteksti esimeses lõigus. Optimeeritava lehe võtmefraasiks on pandud sõna "freesasfalt" ning seda on kasutatud kõigis eelpool mainitud kohtades.

Kindlasti on mõttekas uurida SEO parameetreid ka mujalt, et saada parem ülevaade lehest. Google PageSpeed Insights pakub lisaks lehe laadimise hindamisele ka lehesisese SEO parameetrite hindamist. PageSpeed Insights pakub tehnilise SEO parameetrite hinnangut ehk infot selle kohta kui kerge on lehte läbi käia ning indekseerida. Optimeeritava lehe hinnanguks on seal antud 100 ehk kõik pakutavad parameetrid on saanud hea hinnangu. Seega pole vaja midagi nende poolt pakutavatest parameetritest parandada.

#### <span id="page-46-0"></span>**3.3.4 Lehe indekseerimine**

Kui lehel on tehtud kõik vajalikud optimeerimistööd siis on vaja lehte uuesti indekseerida, kui see on juba otsingumootorite indeksis olemas või teha esmakordne indekseerimine. See on vajalik, et otsingumootorid saaksid lehte uuesti hinnata ning määrata sellele uus koht otsingutulemustes.

Töö käigus optimeeritud leht on juba Google indeksis olemas ning on vaja seda uuesti indekseerida. Selle jaoks on vaja minna Google Search Console veebirakendusse, kus on võimalik analüüsida erinevaid Google otsinguga seotuid andmeid ning indekseerida lehte. Esmalt tuleb leht lisada Google Search Console'i. Selle jaoks on vaja minna Google Search Console lehele ning lisada domeeni URL sinna. Peale seda annab Search Console mõned valikud, kuidas kinnitada, et kasutaja on lehe omanik. Kinnitamiseks saab kasutada Yoast SEO plugina veebihalduri tööriistade vahekaarti, kus saab sisestada Search Console'i poolt genereeritud koodi.

Kuna veebilehe struktuur ei muutunud optimeerimise käigus, vaid lehte täiendati siis pole vaja Google Search Console'i lisada uut saidikaarti.

Kui leht on Google Search Console'is olemas siis on vaja sisestada sealsesse otsingusse selle lehe täpne URL, mida soovitakse indekseerida. Seal on võimalik teha päring, et lehte indekseeritaks.

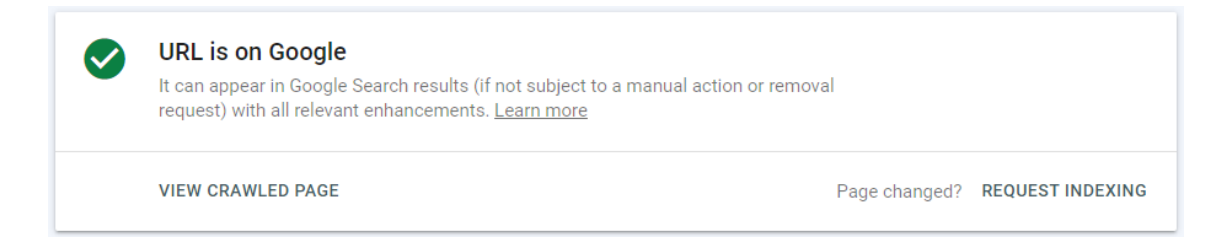

Joonis 10. Lehe indekseerimise kast Google Search Console'is.

<span id="page-47-1"></span>Lehe indekseerimisega võib minna mõned päevad aega ning et lehel tehtud muudatused tuleksid otsingutulemustes välja läheb ka veel omakorda mõned päevad kuni kuu aega.

## <span id="page-47-0"></span>**3.4 Lehe SEO andmed peale optimeerimist**

Peale optimeerimist tuleb meeles pidada, et muutuste nägemiseks otsingutulemuste lehel võib aega minna alates mõnest päevast.

Lõputöö kirjutamise ajal on optimeeritud lehe SEO andmed kirjeldatud järgneva tabeliga.

<span id="page-47-2"></span>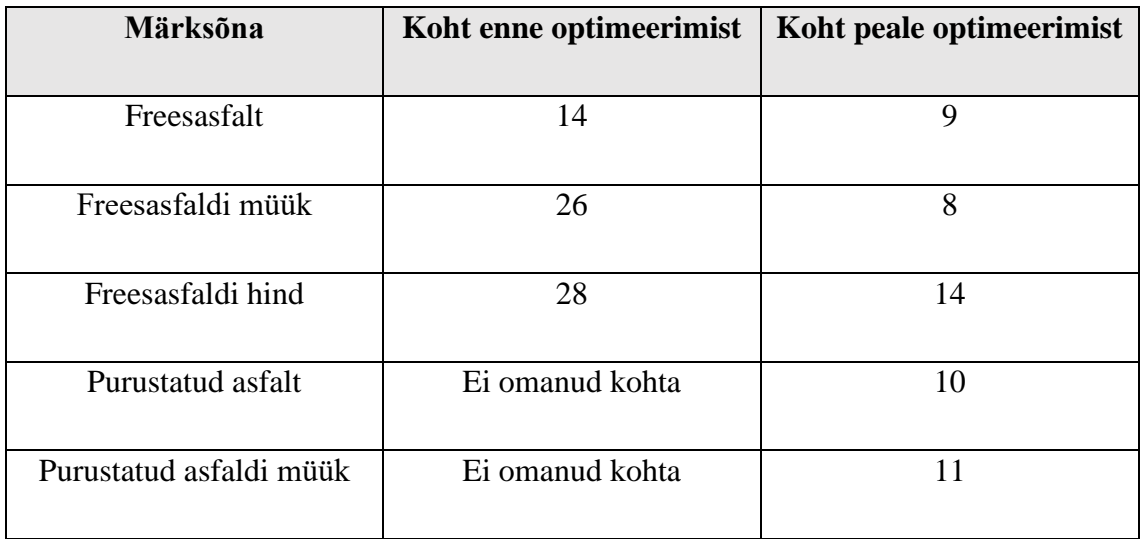

Tabel 3. Märksõnad ning veebilehe kohad otsingutulemustes enne ja peale optimeerimist.

Tulemusi vaadates on näha, et lehe sisu optimeerimine on andnud positiivseid tulemusi. Need kohad pole kindlasti viimased, sest ajaga võivad need veelgi paremaks muutuda, kui optimeerida teisi veebilehe vahelehti ka, et suurendada veebilehe autoriteetsust.

Tulemusi on veelgi enam võimalik parandada, kui saada tagasiviitavaid linke lehele juurde, aga see pole antud töö skoobis.

## <span id="page-48-0"></span>**Kokkuvõte**

Käesolevas bakalaureusetöös anti ülevaade, mis on SEO ehk otsingumootori optimeerimine veebilehel ning mis pluginaid saab kasutada WordPress sisuhaldussüsteemis, et veebilehel SEO teostamine lihtsaks teha. Selle vajalikkus on tänapäeval oluline, kui soovitakse otsingutulemustes oma veebilehte kuvada ning seda kõrgetel kohtadel, kuna kasutajad ei kipu esimestest tulemustest kaugemale vaatama. SEO saab kolmeks osaks jaotada: lehesisene, leheväline ja tehniline. Lehesisene SEO käsitleb neid asju, mida on võimalik lehel teha ehk visuaalne pool. Leheväline SEO käsitleb neid asju, mida pole võimalik lehel teha, vaid saab teistel veebilehtedel teha, enamasti on selleks tagasiviitavad lingid. Tehniline SEO käsitleb lehe tehnilisemaid aspekte, näiteks lehe laadimis kiirus. Suurt rolli mängib SEO juures ka kasutajasõbralikkus, kuna otsingumootorid tahavad kasutajatele kuvada võimalikult häid tulemusi, kust on mugav infot välja lugeda. WordPressis on olemas häid pluginaid, millega saab mugavalt hallata lehesisese ja tehnilise SEO mõningaid osi.

Töö põhieesmärgiks oli SEO olemusest ülevaate andmine ning kahe suurima WordPressis oleva SEO plugina analüüsimine ning nende teadmiste kasutamine reaalsel veebilehel, et sealse lehe kohta otsingutulemustes tõsta, kuna ettevõtete edu sõltub suuresti sellest, kui nähtavad nad inimestele on.

Töö põhitulemus on Mullamees OÜ SEO jaoks optimeeritud leht, kus räägitakse freesasfaldist ning otsingutulemustes paremad kohad erinevate märksõnade puhul. Antud lehele lisati sisutekst ning pildid, mis sisaldavad freesasfaldiga seotuid märksõnu, millega tuleb see leht otsingumootorites esile ning kontrolliti, et tähtsaimad SEO aspektid oleksid olemas.

## <span id="page-49-0"></span>**Kasutatud kirjandus**

[1] We analyzed 4 million Google Search Results [WWW] <https://backlinko.com/google-ctr-stats> (02.11.2022)

[2] What is SEO? Frequently Asked Questions About SEO [WWW] <https://www.conductor.com/learning-center/what-is-seo/> (02.11.2022)

[3] Why SEO: What is SEO & Why Is It Important for Business? [WWW] <https://www.conductor.com/learning-center/why-seo-is-important/> (02.11.2022)

[4] SEO and SEA: What is The Difference? [WWW] <https://ecommercemanagers.com/en/blog/seo-and-sea-what-is-the-difference/> (03.11.2022)

[5] SEO Keywords [WWW] https://backlinko.com/hub/seo/seo-keywords (03.11.2022)

[6] What Are Keywords for SEO? [WWW] <https://www.webfx.com/seo/glossary/what-are-keywords-for-seo/> (03.11.2022)

[7] 12 Essential On-Page SEO Factors You Need To Know [WWW] <https://www.searchenginejournal.com/on-page-seo/essential-factors/> (06.11.2022)

[8] What Is Off-Page SEO? [WWW] <https://www.webfx.com/seo/glossary/what-is-off-page-seo/> (07.11.2022)

[9] What is Technical SEO? Best Practices for Higher Rankings (and a Checklist) [WWW]

<https://www.reliablesoft.net/technical-seo/> (10.11.2022)

[10] The Beginner's Guide to Technical SEO [WWW] <https://ahrefs.com/blog/technical-seo/> (11.11.2022)

[11] What is Web Page Indexing? [WWW] [https://www.codehousegroup.com/insight-and-inspiration/tech-stream/what-is-web](https://www.codehousegroup.com/insight-and-inspiration/tech-stream/what-is-web-page-indexing)[page-indexing](https://www.codehousegroup.com/insight-and-inspiration/tech-stream/what-is-web-page-indexing) (11.11.2022)

[12] How to Set Up a 301 Redirect [WWW] <https://www.pair.com/support/kb/how-to-set-up-a-301-redirect/> (13.11.2022)

[13] SEO Strategies for 404 errors [WWW] <https://www.searchenginepeople.com/blog/404-seo.html> (13.11.2022)

[14] 301 Redirects for SEO: Everything You Need to Know [WWW] <https://ahrefs.com/blog/301-redirects/> (13.11.2022)

[15] What is HTTPS? Everything You Need to Know [WWW] <https://ahrefs.com/blog/what-is-https/> (13.11.2022)

[16] What Is Schema Markup & Why It's Important for SEO [WWW] <https://www.searchenginejournal.com/technical-seo/schema/> (13.11.2022)

[17] Where To Start With UX When It Comes to SEO [UX SEO Guide] [WWW] <https://www.springboard.com/blog/design/seo-and-ux-design/> (15.11.2022)

[18] 5 Fundamentals of UX Design That Impact SEO [WWW] <https://usabilitygeek.com/5-fundamentals-of-ux-design-that-impact-seo/> (15.11.2022)

[19] 8 major Google algorithm updates, explained [WWW] <https://searchengineland.com/8-major-google-algorithm-updates-explained-282627> (16.11.2022)

[20] Yoast SEO [WWW] <https://wordpress.com/plugins/wordpress-seo> (21.11.2022)

[21] AIOSEO Documentation [WWW] <https://aioseo.com/docs/> (23.11.2022)

[22] What is Google PageSpeed Insights? [WWW] [https://www.sistrix.com/ask-sistrix/onpage-optimisation/google-pagespeed-the-loading](https://www.sistrix.com/ask-sistrix/onpage-optimisation/google-pagespeed-the-loading-speed-of-a-website/what-is-google-pagespeed-insights)[speed-of-a-website/what-is-google-pagespeed-insights](https://www.sistrix.com/ask-sistrix/onpage-optimisation/google-pagespeed-the-loading-speed-of-a-website/what-is-google-pagespeed-insights) (18.12.2022)

# <span id="page-52-0"></span>**Lisa 1 – Lihtlitsents lõputöö reprodutseerimiseks ja lõputöö üldsusele kättesaadavaks tegemiseks<sup>1</sup>**

#### Mina, Stefen Sumla

- 1. Annan Tallinna Tehnikaülikoolile tasuta loa (lihtlitsentsi) enda loodud teose "SEO teostamine WordPress sisuhaldussüsteemis Mullamees OÜ näitel", mille juhendaja on Vladimir Viies
	- 1.1. reprodutseerimiseks lõputöö säilitamise ja elektroonse avaldamise eesmärgil, sh Tallinna Tehnikaülikooli raamatukogu digikogusse lisamise eesmärgil kuni autoriõiguse kehtivuse tähtaja lõppemiseni;
	- 1.2. üldsusele kättesaadavaks tegemiseks Tallinna Tehnikaülikooli veebikeskkonna kaudu, sealhulgas Tallinna Tehnikaülikooli raamatukogu digikogu kaudu kuni autoriõiguse kehtivuse tähtaja lõppemiseni.
- 2. Olen teadlik, et käesoleva lihtlitsentsi punktis 1 nimetatud õigused jäävad alles ka autorile.
- 3. Kinnitan, et lihtlitsentsi andmisega ei rikuta teiste isikute intellektuaalomandi ega isikuandmete kaitse seadusest ning muudest õigusaktidest tulenevaid õigusi.

18.12.2022

<sup>1</sup> Lihtlitsents ei kehti juurdepääsupiirangu kehtivuse ajal vastavalt üliõpilase taotlusele lõputööle juurdepääsupiirangu kehtestamiseks, mis on allkirjastatud teaduskonna dekaani poolt, välja arvatud ülikooli õigus lõputööd reprodutseerida üksnes säilitamise eesmärgil. Kui lõputöö on loonud kaks või enam isikut oma ühise loomingulise tegevusega ning lõputöö kaas- või ühisautor(id) ei ole andnud lõputööd kaitsvale üliõpilasele kindlaksmääratud tähtajaks nõusolekut lõputöö reprodutseerimiseks ja avalikustamiseks vastavalt lihtlitsentsi punktidele 1.1. ja 1.2, siis lihtlitsents nimetatud tähtaja jooksul ei kehti.

# <span id="page-53-0"></span>**Lisa 2 – Mullamees OÜ veebilehe parameetrid Google PageSpeed Insight rakenduses**

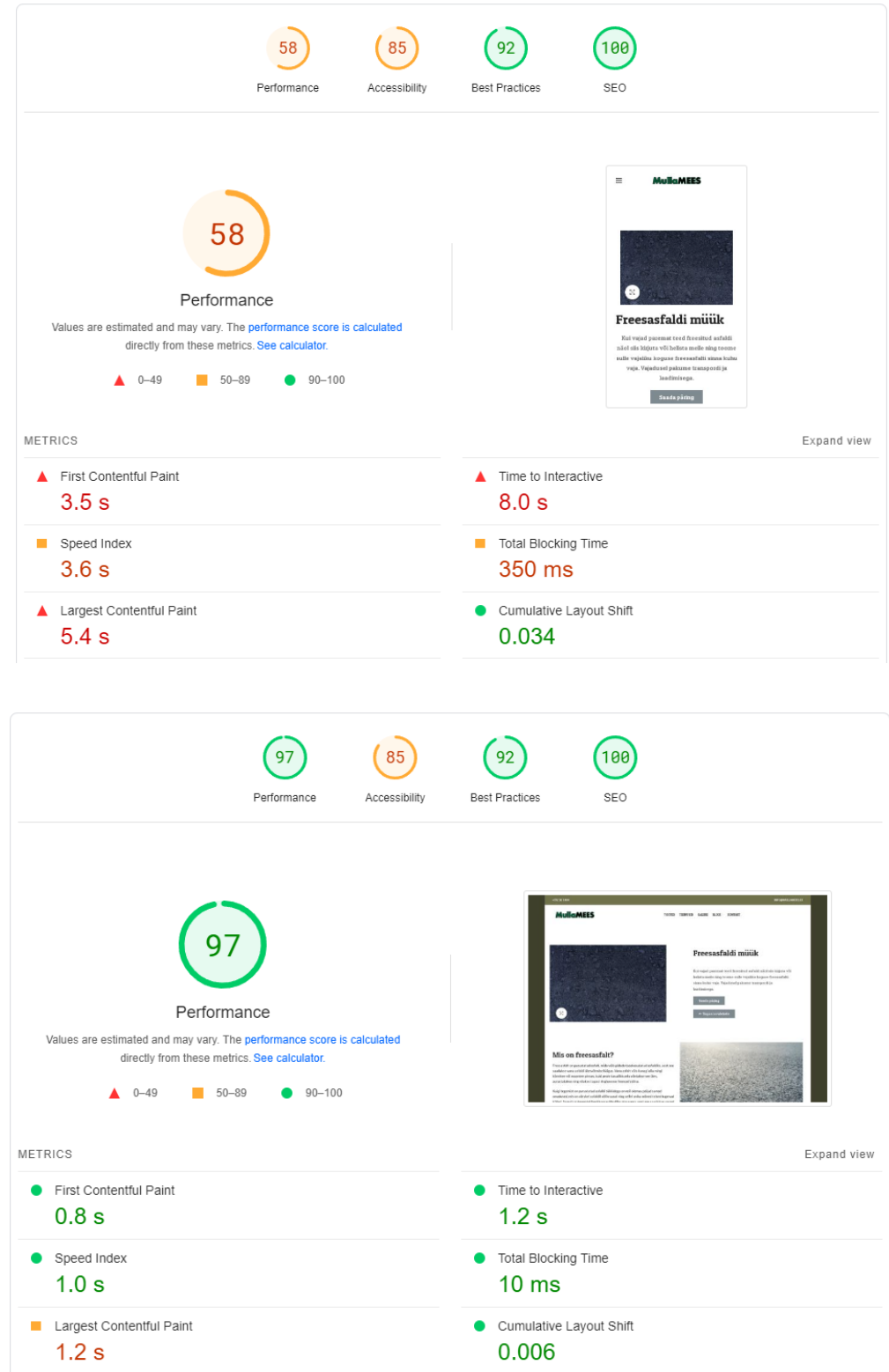

**Jõudluse parameetrid enne optimeerimist telefoni- ja arvutivaates**

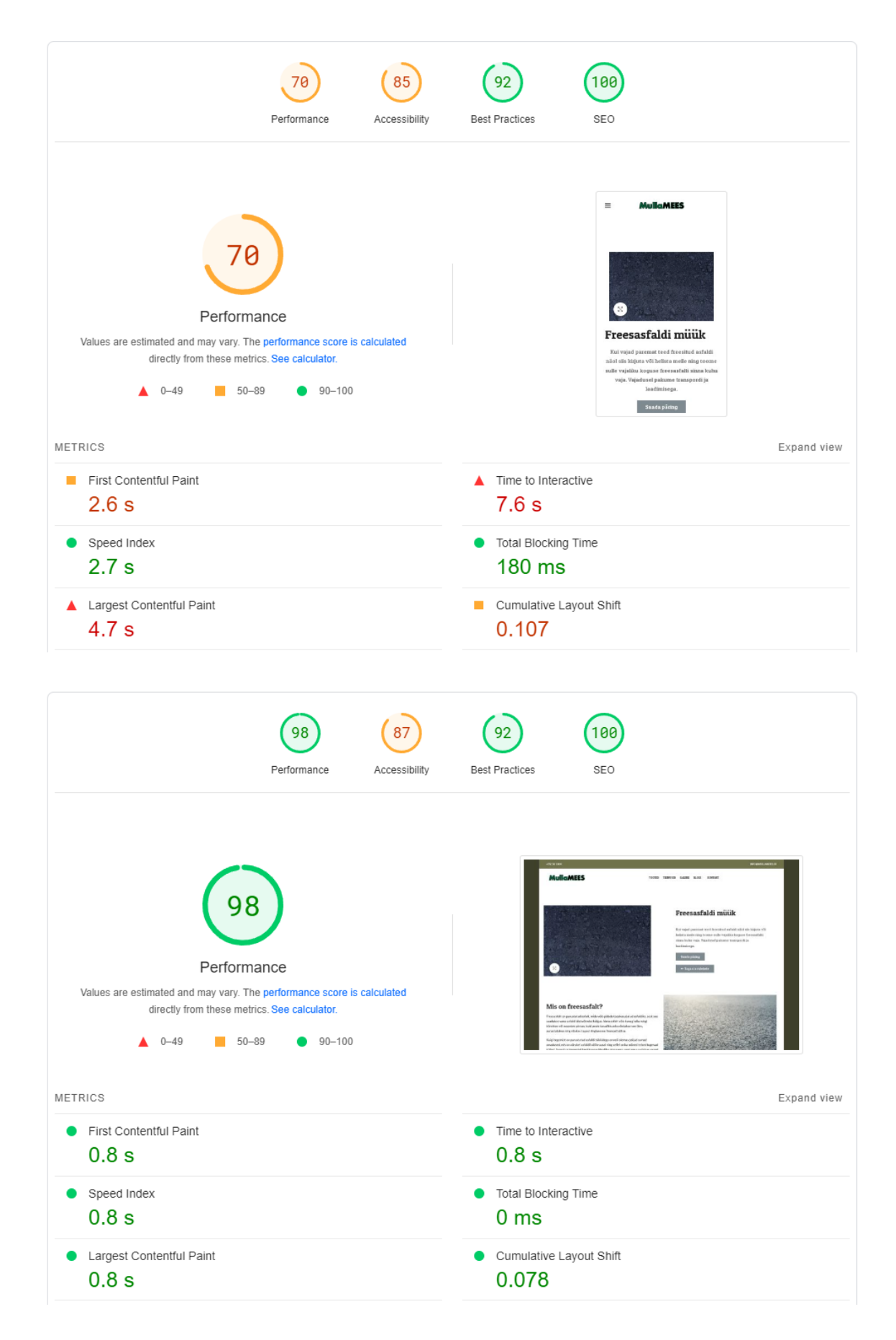

## **Jõudluse parameetrid peale optimeerimist telefoni- ja arvutivaates**

## **Veebilehe SEO parameetrite hinnang**

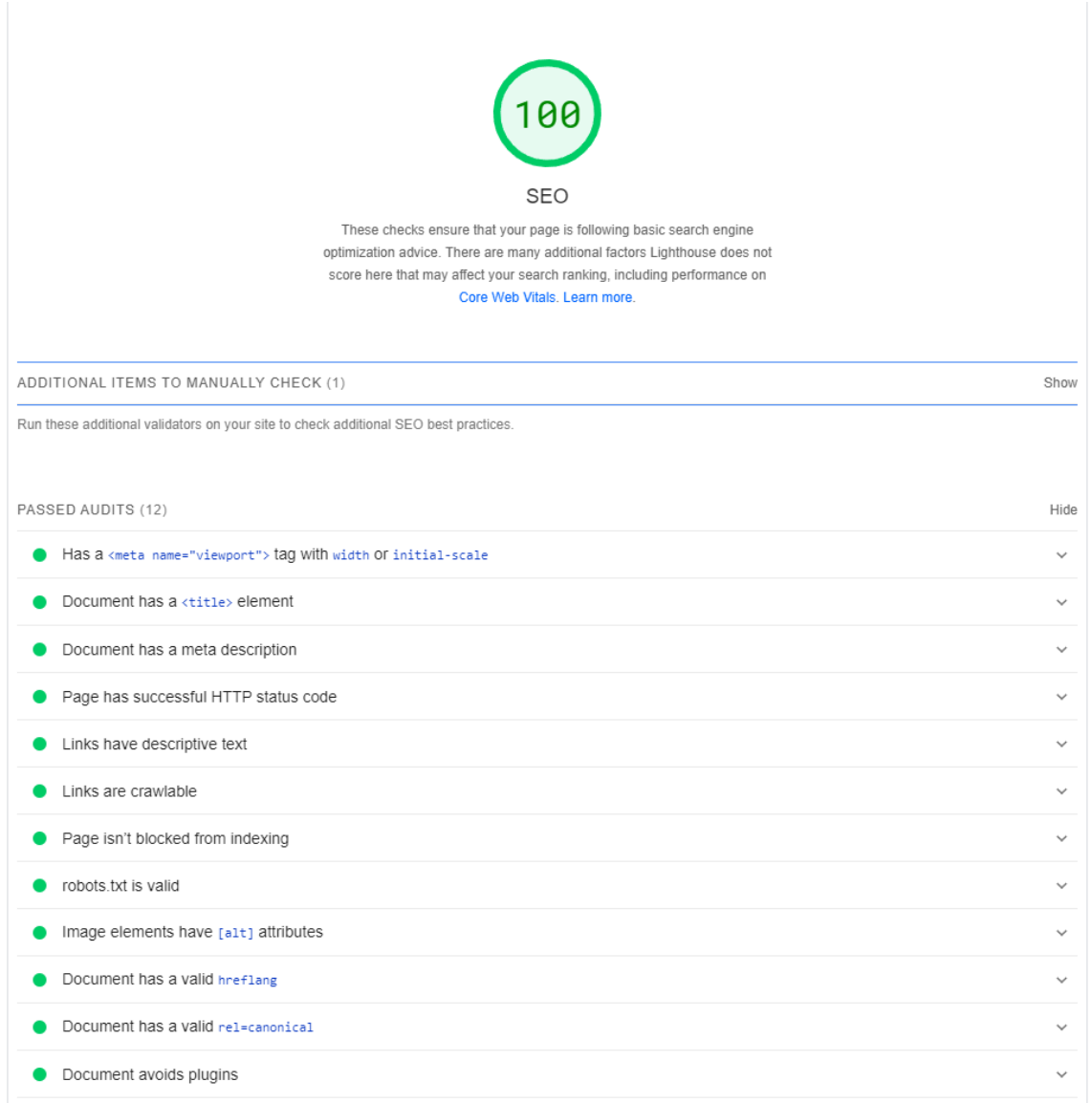